# Priručnik za postavljanje i brzi referentni priručnik za Dell™ Precision<sup>™</sup> Mobile Workstation M2400

**Ovaj priru**č**nik pruža pregled zna**č**ajki vašeg ra**č**unala, specifikacije i informacije o brzom postavljanju, softveru i rješavanju problema. Više informacija o operativnom sustavu, ure**đ**ajima i tehnologijama možete prona**ć**i u Dell priru**č**niku za tehnologiju na** support.dell.com**.**

**Model PP27L**

## **Napomene, obavijesti i mjere opreza**

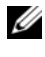

**ZA NAPOMENA:** NAPOMENA označava važne informacije koje vam omogućuju da poboljšate korištenje svog računala.

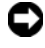

**OBAVIJEST:** OBAVIJEST označava moguće oštećenje hardvera ili gubitak podataka i informira vas na koji način možete izbjeći problem.

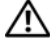

#### **OPREZ: OPREZ ozna**č**ava mogu**ć**e ošte**ć**enje imovine, osobne ozljede ili smrt.**

Ako ste kupili računalo iz linije Dell™ n, sve reference o operativnom sustavu Microsoft $^{\circledR}$  Windows $^{\circledR}$  u ovom dokumentu ne mogu se primijeniti.

Ostali zaštitni znakovi i zaštićeni nazivi koji se koriste u ovom dokumentu označavaju ili entitete koji su vlasnici tih znakova ili njihove proizvode. Dell Inc. odriče se svih vlasničkih interesa za zaštitne znakove i zaštićene nazive koji nisu vlasništvo tvrtke.

**Model PP27L**

**Svibanj 2008. P/N DW116 Rev. A00**

**Informacije navedene u ovom dokumentu podložne su promjeni bez prethodne obavijesti. © 2008 Dell Inc. Sva prava pridržana.**

Bilo kakvo umnožavanje bez pismene dozvole tvrtke Dell Inc. strogo je zabranjeno.

Nazivi robnih marki korišteni u ovom tekstu: *Dell*, *DellConnect, Dell MediaDirect, Latitude*, *Wi-Fi Catcher, ExpressCharge* i logotip *DELL* zaštitni su znakovi tvrtke Dell Inc.; *Bluetooth* je registriran zaštitni znak u vlasništvu tvrtke Bluetooth SIG, Inc. te ga tvrtka Dell koristi uz licencu; *Intel* je registriran zaštitni znak, a *Core* je zaštitni znak tvrtke Intel Corporation u SAD-u i drugim zemljama; *Microsoft, Windows, Windows Vista* i logotip gumba start u sustavu *Windows Vista* su zaštitni znakovi ili registrirani zaštitni znakovi tvrtke Microsoft Corporation u Sjedinjenim Američkim Državama i/ili drugim zemljama; *TouchStrip* je zaštitni znak tvrtke UPEK, Inc.

# **Sadržaj**

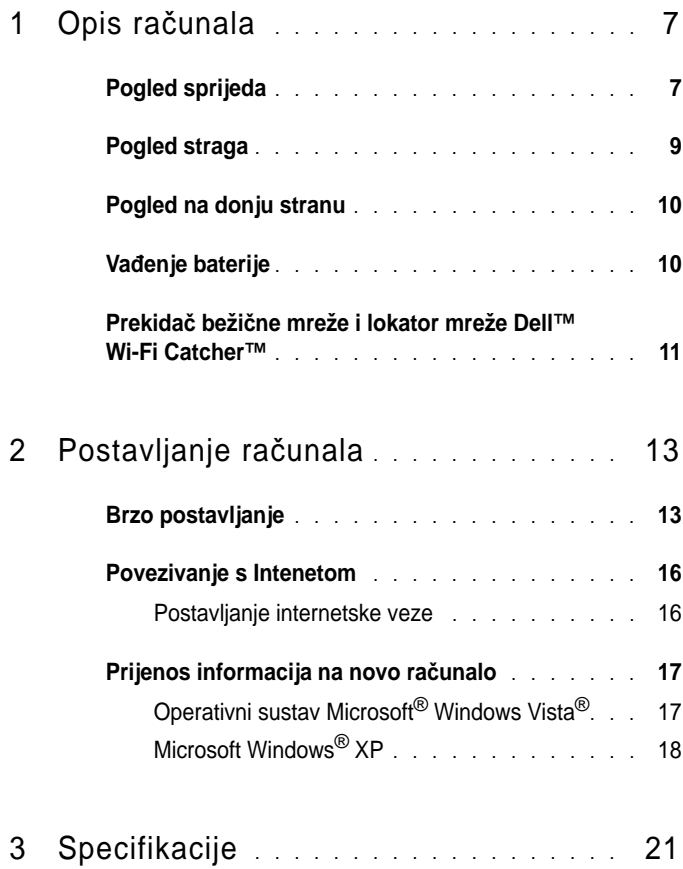

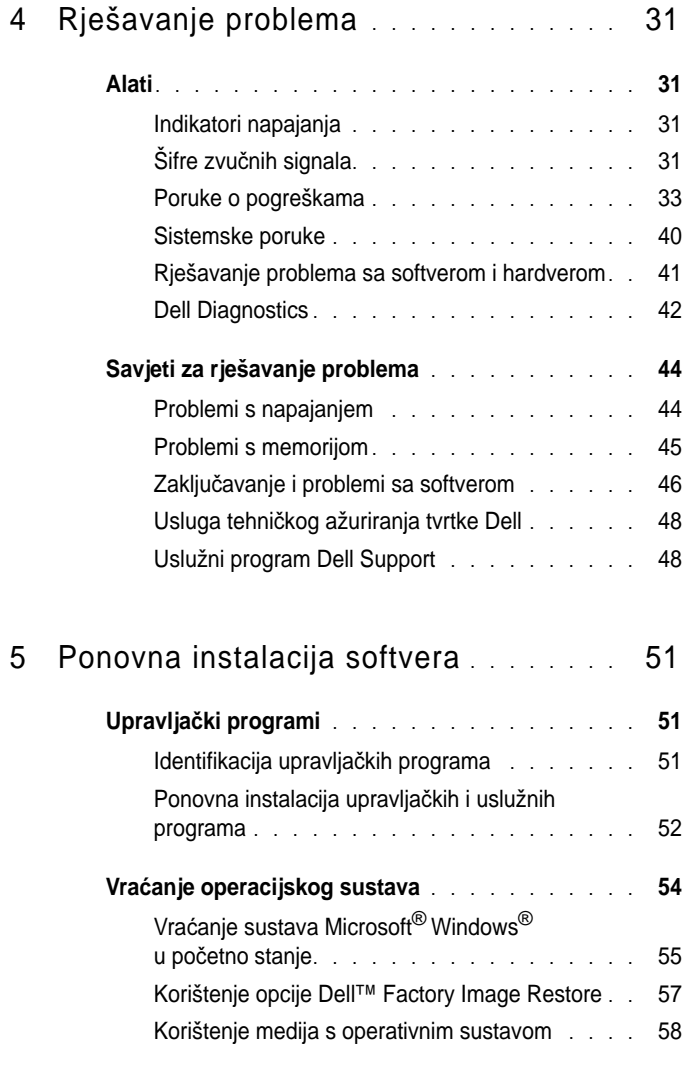

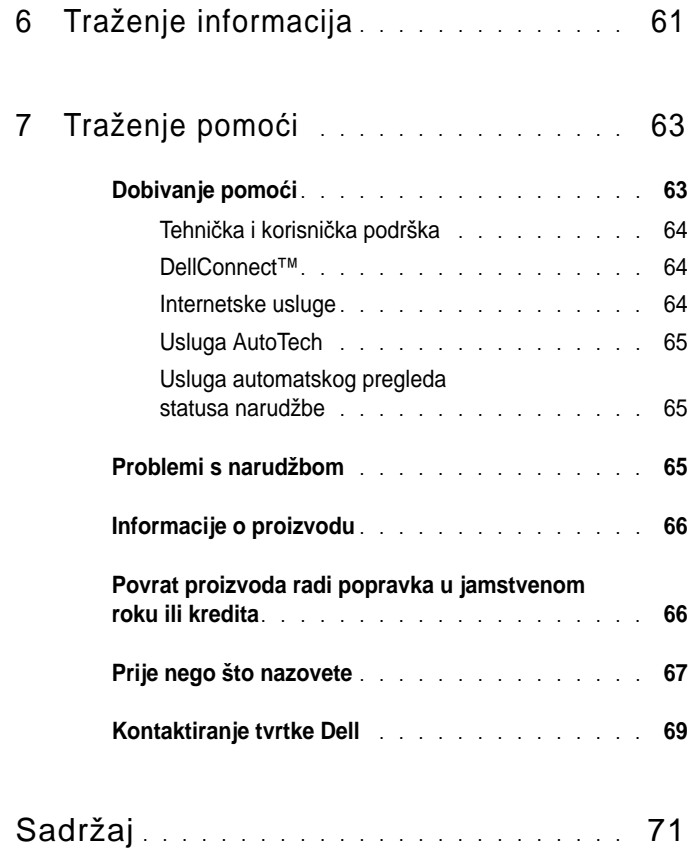

# <span id="page-6-0"></span>**Opis ra**č**unala**

## <span id="page-6-1"></span>**Pogled sprijeda**

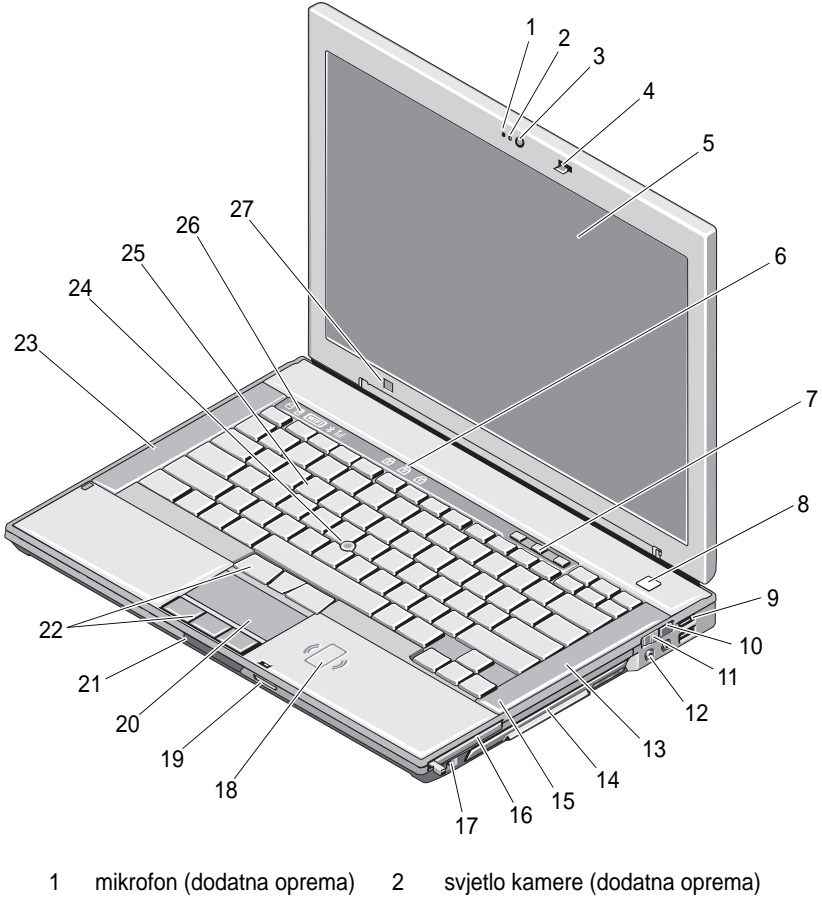

- kamera (dodatna oprema) 4 bravica zaslona
- zaslon 6 indikatori tipkovnice
- 
- 

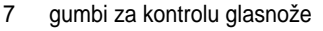

- 
- 11 prekidač bežične mreže 12 audio priključci (2)
- 13 desni zvučnik 14 prostor za medije
- 15 čitač otiska prsta (dodatna oprema)
- 
- 19 čitač memorijske kartice Secure Digital (SD)
- 
- 23 lijevi zvučnik 24 pokazivač
- 25 tipkovnica 26 indikatori statusa uređaja
- 27 senzor za vanjsko osvjetljenje
- 8 gumb za napajanje
- 9 USB priključci (2) 10 lokator mreže Wi-Fi Catcher™
	-
	- (s optičkim pogonom)
	- 16 ExpressCard utor
- 17 IEEE 1394a priključak 18 beskontaktni čitač pametne kartice
	- 20 podloga osjetljiva na dodir (touch pad)
- 21 bravica zaslona 22 gumbi podloge osjetljive na dodir / gumbi pokazivač<sup>a</sup>
	- -

### <span id="page-8-0"></span>**Pogled straga**

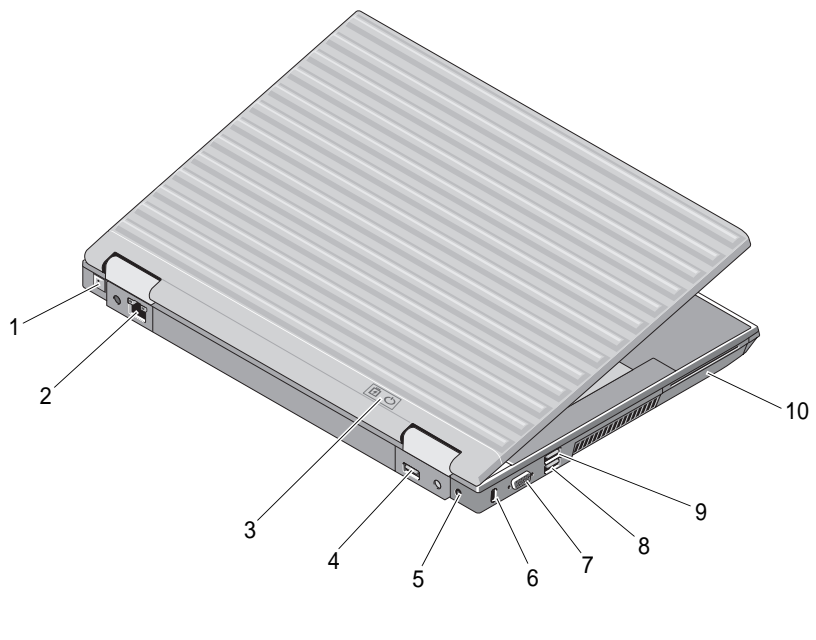

- 1 RJ-11 priključak (dodatna oprema) 2 mrežni konektor RJ-45
- 3 indikatori napunjenosti baterije/napajanja 4 sučelie DisplayPort
- 5 strujni adapter 6 utor za sigurnosni kabel
- 7 video priključak 8 eSATA/USB priključak
- 9 USB PowerShare priključak 10 čitač pametne kartice

**OPREZ: Ventilacijske otvore nemojte blokirati, u njih gurati predmete, niti dopustiti da se u njima nakupi prašina. Uklju**č**eno Dell™ ra**č**unalo nemojte stavljati na mjesta sa slabom ventilacijom poput zatvorene torbe. Slaba ventilacija može oštetiti ra**č**unalo ili uzrokovati požar. Ra**č**unalo uklju**č**uje ventilator kada se zagrije. Zvuk ventilatora je normalan i ne ukazuje na probleme s ventilatorom ili ra**č**unalom.**

## <span id="page-9-0"></span>**Pogled na donju stranu**

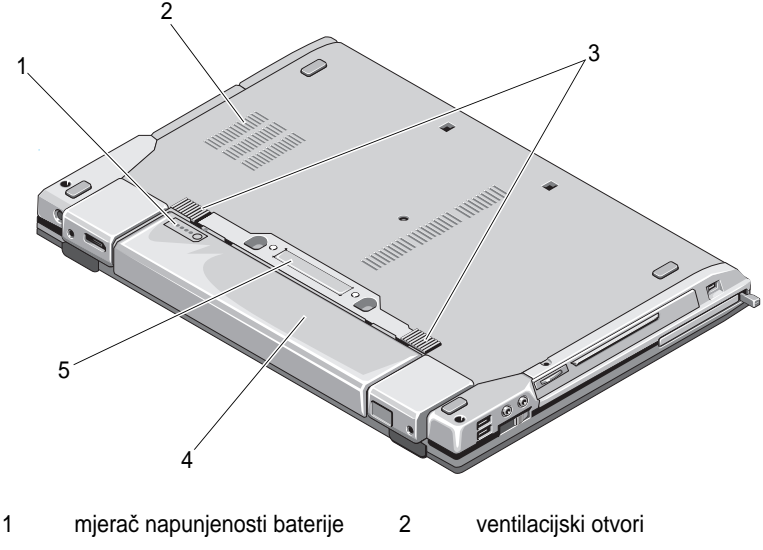

- 3 bravica poklopca za bateriju 4 baterija
- 5 priključak priključnog uređaja

## <span id="page-9-1"></span>**Va** đ**enje baterije**

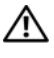

**OPREZ: Prije nego zapo**č**nete bilo koji postupak u ovom odlomku, pro**č**itajte sigurnosne upute koje ste dobili s ra**č**unalom.**

**OPREZ: Korištenje baterije koja nije kompatibilna može pove**ć**ati opasnost od eksplozije ili vatre. Bateriju zamijenite isklju**č**ivo kompatibilnom baterijom kupljenom od tvrtke Dell. Baterija je dizajnirana za vaše Dell™ ra**č**unalo. U ra**č**unalo nemojte umetati baterije namijenjene drugim ra**č**unalima.** 

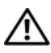

**OPREZ: Prije va** đ**enja ili zamjene baterije isklju**č**ite ra**č**unalo, isklju**č**ite AC adapter iz zidne uti**č**nice i ra**č**unala, isklju**č**ite modem iz zidnog priklju**č**ka i ra**č**unala i isklju**č**ite bilo kakve vanjske kabele iz ra**č**unala.**

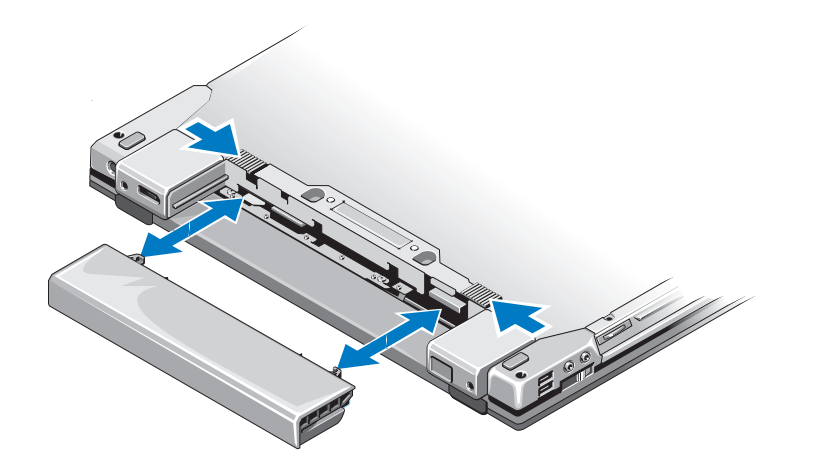

### <span id="page-10-0"></span>**Prekida**č **beži**č**ne mreže i lokator mreže Dell™ Wi-Fi Catcher™**

 $\mathbb{C}(\mathbb{C})$ 

 $\widehat{\mathcal{L}}$ 

ikona prekidača bežične mreže

ikona lokatora mreže Dell Wi-Fi Catcher

Prekidač bežične mreže koristite kako biste omogućili ili onemogućili uređaje bežične mreže, a lokator Wi-Fi Catcher kako biste pronašli mrežu. Informacije <sup>o</sup> povezivanju s Internetom potražite u odjeljku ["Povezivanje s](#page-15-2) Internetom" na [stranici](#page-15-2) 16.

# <span id="page-12-0"></span>**Postavljanje ra**č**unala**

## <span id="page-12-1"></span>**Brzo postavljanje**

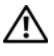

**OPREZ: Prije nego zapo**č**nete bilo koji postupak u ovom odlomku, pro**č**itajte sigurnosne upute koje ste dobili s ra**č**unalom.**

**OPREZ: AC adapter može se koristiti s razli**č**itim uti**č**nicama širom svijeta. Me**đ**utim, u razli**č**itim se zemljama mogu koristiti razli**č**iti konektori i razli**č**iti produžni kabeli. Korištenje kabela koji nije kompatibilan ili neispravno priklju**č**ivanje kabela na produžni kabel ili uti**č**nicu može uzrokovati požar ili ošte**ć**enje opreme.**

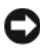

**OBAVIJEST:** Kada kabel adaptera isključite iz računala, prihvatite utikač, a ne kabel, i čvrsto ali lagano povucite kako se kabel ne bi oštetio. Prilikom namatanja kabela AC pratite kut konektora na AC adapteru kako se kabel ne bi oštetio.

**ZA NAPOMENA:** Neki uređaji možda neće biti uključeni ako ih niste naručili.

**1**AC adapter uključite u priključak AC adaptera na računalu i u zidnu utičnicu.

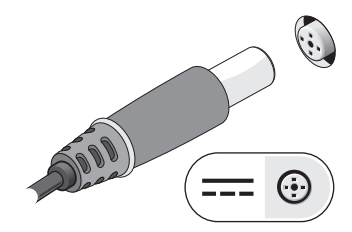

**2** Priključite mrežni kabel.

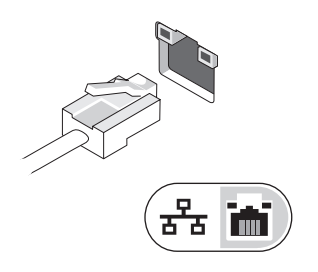

**3** Priključite USB uređaje poput miša ili tipkovnice.

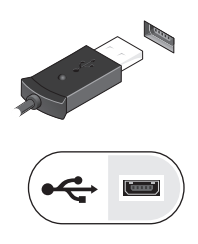

**4** Priključite IEEE 1394 uređaje poput DVD playera.

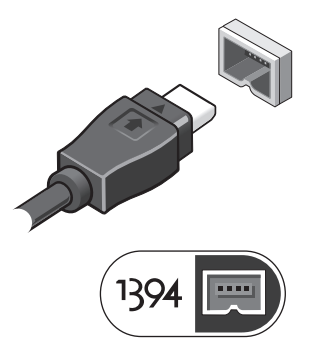

**5** Otvorite zaslon računala i pritisnite gumb napajanja kako biste uključili računalo.

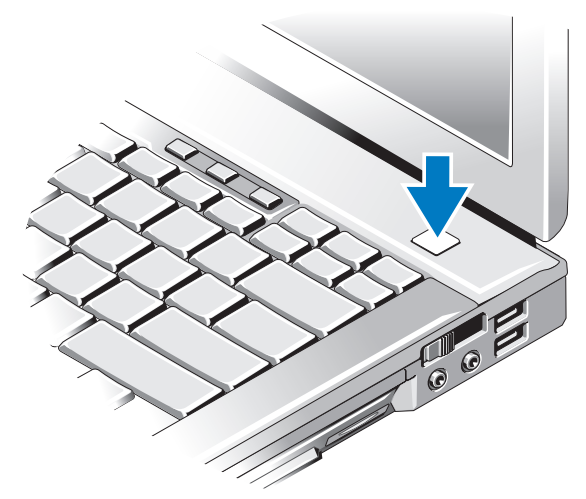

**NAPOMENA:** Preporučujemo da uključite i isključite računalo barem jedanput prije nego instalirate bilo kakve kartice ili priključite računalo na priključni uređaj ili druge vanjske uređaje, kao što je pisač.

Povežite se s Internetom. Više informacija potražite u odjeljku ["Povezivanje](#page-15-0)  <sup>s</sup> [Internetom" na stranici](#page-15-0) 16.

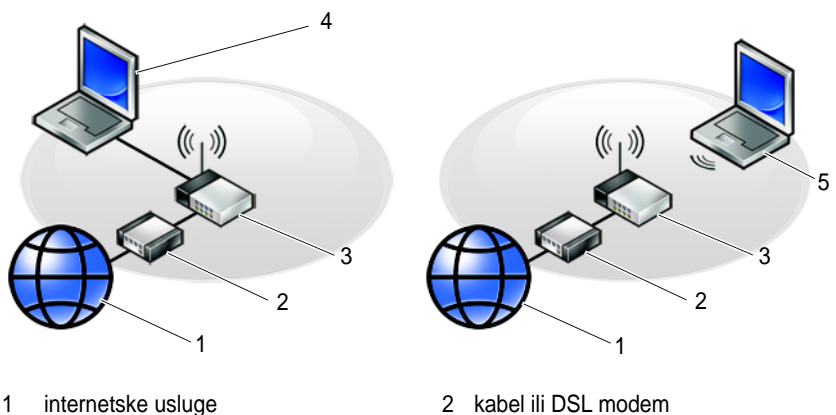

- 
- 
- 5 prijenosno računalo s bežičnom vezom
- 
- 3 bežični usmjerivač v verovinom vezom 4 prijenosno računalo sa žičnom vezom

# <span id="page-15-2"></span><span id="page-15-0"></span>**Povezivanje s Internetom**

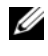

**NAPOMENA:** Davatelji internetskih usluga i njihove ponude razlikuju se od zemlje do zemlje.

Za povezivanje s Internetom potreban vam je modem ili mrežna veza i davatelj internetskih usluga (ISP). *Ako koristite modemsku vezu*, prije postavljanja internetske veze priključite telefonsku liniju na modemski priključak računala i u zidnu telefonsku utičnicu. *Ako koristite DSL vezu ili vezu preko kabelskog/ satelitskog modema*, upute za postavljanje zatražite od svog davatelja internetskih usluga ili službe za mobilnu telefoniju.

### <span id="page-15-1"></span>**Postavljanje internetske veze**

Za postavljanje internetske veze pomoću prečaca na radnoj površini koji ste dobili od svog ISP-a:

- **1**Spremite i zatvorite sve otvorene datoteke i zatvorite sve otvorene programe.
- 2 Dvaput pritisnite ikonu ISP-a na radnoj površini sustava Microsoft<sup>®</sup> Windows<sup>®</sup>.
- **3** Za dovršetak postavljanja pratite upute na zaslonu.

Ako na radnoj površini nemate ikonu davatelja internetskih usluga ili ako internetsku vezu želite postaviti preko drugog davatelja internetskih usluga, pratite korake iz odgovarajućeg odlomka u nastavku.

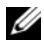

**ZA NAPOMENA:** Ako se ne možete povezati s Internetom, pogledajte Dell priručnik za tehnologiju. Ako ste se prije uspješno spojili na Internet, davatelj internetskih usluga možda ima problema s pružanjem usluge. Obratite se davatelju internetskih usluga kako biste provjerili status usluge ili se kasnije ponovo pokušajte povezati.

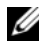

**NAPOMENA:** Pripremite informacije o svom davatelju internetskih usluga. Ako nemate davatelja internetskih usluga, koristite čarobnjak **Povezivanje s Internetom**.

#### **Operativni sustav Microsoft ® Windows Vista®**

- **1**Spremite i zatvorite sve otvorene datoteke i zatvorite sve otvorene programe.
- **2** Pritisnite gumb Start u sustavu Windows Vista Start ↓→ Upravljačka ploča
- **3** Pod **Mreža i Internet**, pritisnite **Povezivanje s Internetom**.
- **4** U prozoru **Povezivanje s Internetom** pritisnite ili **Širokopojasno (PPPoE)** ili **Modemska veza**, ovisno o tome koji način želite koristiti za povezivanje:
	- • Odaberite **Širokopojasno** ako ćete koristiti DSL, satelitski modem, modem kabelske TV ili povezivanje Bluetooth bežičnom tehnologijom.
	- •Odaberite **Modemska veza** ako ćete koristiti modem ili ISDN.

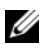

**NAPOMENA:** Ako ne znate koju vrstu veze trebate odabrati pritisnite **Pomozi mi pri odabiru** ili kontaktirajte svog ISP-a.

**5** Slijedite upute na zaslonu i koristite informacije o postavljanju koje ste dobili od svog ISP-a kako biste dovršili postavljanje.

#### **Microsoft Windows® XP**

- **1** Spremite i zatvorite sve otvorene datoteke i zatvorite sve otvorene programe.
- **2** Pritisnite **Start**→ **Internet Explorer**<sup>→</sup> **Povezivanje s Internetom**.
- <span id="page-16-2"></span>**3** U sljedećem prozoru pritisnite odgovarajuću opciju:
	- • Ako nemate ISP-a, pritisnite **Odaberi s popisa davatelja internetskih usluga (ISP)**.
	- • Ako ste od svog ISP-a već dobili informacije za postavljanje, ali niste dobili CD za postavljanje, pritisnite **Ru**č**no postavi moju vezu**.
	- •Ako imate CD za postavljanje, pritisnite **Koristi CD mog ISP-a**.
- **4** Pritisnite **Dalje**.

Ako ste odabrali **Ru**č**no postavi moju vezu** u [korak](#page-16-2) 3, prijeđite na [korak](#page-16-3) 5. U suprotnom, za dovršetak postavljanja pratite upute na zaslonu.

**NAPOMENA:** Ako ne znate koju vrstu veze trebate odabrati, kontaktirajte svog ISP-a.

- <span id="page-16-3"></span>**5** Pritisnite odgovarajuću opciju pod **Kako se želite povezati s Internetom?** i pritisnite **Dalje**.
- **6** Za dovršetak postavljanja koristite informacije za postavljanje koje ste dobili od svog ISP-a.

## <span id="page-16-0"></span>**Prijenos informacija na novo ra**č**unalo**

### <span id="page-16-1"></span>**Operativni sustav Microsoft® Windows Vista®**

- **1** Pritisnite gumb Start **D** u sustavu Windows Vista i zatim pritisnite **Prijenos datoteka i postavki**<sup>→</sup> **Pokreni Windows Easy Transfer**.
- **2** U dijaloškom okviru **Kontrola korisni**č**kog ra**č**una** pritisnite **Nastavi**.
- **3** Pritisnite **Zapo**č**ni novi prijenos** ili **Nastavi s prijenosom u tijeku**.
- **4** Pratite upute koje se prikazuju u čarobnjaku za Windows Easy Transfer.

### <span id="page-17-0"></span>**Microsoft Windows® XP**

U sustavu Windows XP postoji Čarobnjak za prijenos datoteka i postavki pomoć<sup>u</sup> kojeg podatke s računala možete prenijeti na novo računalo.

Podatke možete prenijeti na novo računalo preko mrežne ili serijske veze ili ih možete spremiti na izmjenjive medije, kao što je CD za presnimavanje, kako biste ih prenijeli na novo računalo.

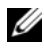

**NAPOMENA:** Informacije sa starog računala na novo možete prenijeti tako da oba računala izravno povežete preko serijskog kabela priključenog na ulaze/izlaze (I/O) oba računala.

Upute za postavljanje izravne kabelske veze između dva računala potražite članak #305621 u Microsoft Bazi znanja How to Set Up a Direct Cable Connection Between Two Computers in Windows XP (Kako postaviti izravnu kabelsku vezu između dva računala u sustavu Windows XP). U nekim državama ove informacije nisu dostupne.

Za prijenos informacija na novo računalo morate pokrenuti Čarobnjak za prijenos datoteka i postavki.

#### **Pokretanje** Č**arobnjaka za prijenos datoteka i postavki pomo**ć**u medija operativnog sustava**

**ZA NAPOMENA:** Za ovaj je postupak potreban medij s *operativnim sustavom*. Ovaj medij nije obavezan i možda neće biti isporučen s određenim računalom.

Priprema novog računala za prijenos datoteka:

- **1** Otvorite Čarobnjak za prijenos datoteka i postavki: pritisnite **Start**<sup>→</sup> **Svi programi**<sup>→</sup> **Dodatna oprema**→ **Alati sustava**<sup>→</sup> Č**arobnjak za prijenos datoteka i postavki**.
- **2** Kad se prikaže zaslon Č**arobnjaka za prijenos datoteka i postavki**, pritisnite **Dalje**.
- **3** Na zaslonu **Koje je ovo ra**č**unalo?** pritisnite **Novo ra**č**unalo**<sup>→</sup> **Dalje**.
- **4** Na zaslonu **Imate li CD sustava Windows XP?** pritisnite **Upotrijebit** ć**<sup>u</sup>** Č**arobnjak s CD-a Windows XP**<sup>→</sup> **Dalje**.
- **5** Kada se prikaže zaslon **Idite na staro ra**č**unalo**, prijeđite na staro ili izvorno računalo. *Nemojte* pritisnuti **Dalje**.

Za kopiranje podataka sa starog računala:

- **1** U staro računalo umetnite medij *operativnog sustava* Windows XP.
- **2** Na zaslonu **Dobrodošli u Microsoft Windows XP** pritisnite **Izvedi dodatne zadatke**.
- **3** Pod **Što želite u**č**initi?** pritisnite **Prijenos datoteka i postavki**<sup>→</sup> **Dalje**.
- **4** Na zaslonu **Koje je ovo ra**č**unalo?** pritisnite **Staro ra**č**unalo**<sup>→</sup> **Dalje**.
- **5** Na zaslonu **Odabir na**č**ina prijenosa** pritisnite željeni način prijenosa.
- **6** Na zaslonu **Što želite prenijeti?** odaberite stavke koje želite prenijeti i pritisnite **Dalje**.

Nakon kopiranja svih podataka prikazat će se zaslon **Dovršetak faze prikupljanja**.

**7** Pritisnite **Dovrši**.

Prijenos podataka na novo računalo:

- **1** Na novom računalu na zaslonu **Idite na staro ra**č**unalo** pritisnite **Dalje**.
- **2** Na zaslonu **Gdje se nalaze datoteke i postavke?** odaberite način koji ste izabrali za prijenos postavki i datoteka i pritisnite **Dalje**.

Čarobnjak će prikupljene datoteke i postavke primijeniti na novo računalo.

**3** Na zaslonu **Dovršetak** pritisnite **Dovrši**, te ponovno pokrenite novo računalo.

#### **Pokretanje** Č**arobnjaka za prijenos datoteka i postavki bez medija s operativnim sustavom**

Za pokretanje Čarobnjaka za prijenos datoteka i postavki bez medija *operativnog sustava* morate stvoriti disk čarobnjaka koji će vam omogućiti stvaranje sigurnosne kopije slikovnih datoteka na izmjenjivom mediju.

Za izradu diska čarobnjaka koristite novo računalo sa sustavom Windows XP i izvedite sljedeće korake:

- **1** Otvorite Čarobnjak za prijenos datoteka i postavki: pritisnite **Start**<sup>→</sup> **Svi programi**<sup>→</sup> **Dodatna oprema**→ **Alati sustava**<sup>→</sup> Č**arobnjak za prijenos datoteka i postavki**.
- **2** Kad se prikaže zaslon Č**arobnjaka za prijenos datoteka i postavki**, pritisnite **Dalje**.
- **3** Na zaslonu **Koje je ovo ra**č**unalo?** pritisnite **Novo ra**č**unalo**<sup>→</sup> **Dalje**.
- **4** Na zaslonu **Imate li CD sustava Windows XP?** pritisnite **Želim stvorit disk**  č**arobnjaka u sljede**ć**em pogonu**<sup>→</sup> **Dalje**.
- **5** Umetnite izmjenjiv medij, kao što je CD za snimanje, i pritisnite **U redu**.
- **6** Kada je stvaranje diska gotovo i kada se prikaže poruka Idite na staro računalo, *nemojte* pritisnuti **Dalje**.
- **7** Prijeđite na staro računalo.

Za kopiranje podataka sa starog računala:

- **1** Umetnite disk čarobnjaka u staro računalo i zatim pritisnite **Start**<sup>→</sup> **Pokreni**.
- **2** U polje **Otvori** unutar prozora **Pokreni** pronađite **fastwiz** (na odgovarajućem izmjenjivom mediju) i pritisnite **U redu**.
- **3** Na zaslonu dobrodošlice Č**arobnjaka za prijenos datoteka i postavki** pritisnite **Dalje**.
- **4** Na zaslonu **Koje je ovo ra**č**unalo?** pritisnite **Staro ra**č**unalo**<sup>→</sup> **Dalje**.
- **5** Na zaslonu **Odabir na**č**ina prijenosa** pritisnite željeni način prijenosa.
- **6** Na zaslonu **Što želite prenijeti?** odaberite stavke koje želite prenijeti i pritisnite **Dalje**.

Nakon kopiranja svih podataka prikazat će se zaslon **Dovršetak faze prikupljanja**.

**7** Pritisnite **Dovrši**.

Prijenos podataka na novo računalo:

- **1** Na zaslonu novog računala **Idite na staro ra**č**unalo** pritisnite **Dalje**.
- **2** Na zaslonu **Gdje se nalaze datoteke i postavke?** odaberite način koji ste izabrali za prijenos postavki i datoteka i pritisnite **Dalje**. Slijedite upute na zaslonu.

Čarobnjak će očitati prikupljene datoteke i postavke te ih primijeniti na novo računalo.

Nakon što se primijene sve postavke i datoteke, prikazat će se zaslon **Dovršeno**.

**3** Pritisnite **Dovrši** i ponovno pokrenite novo računalo.

**ZA NAPOMENA:** Više informacija o ovom postupku možete pronaći na **support.dell.com** ako pretražite dokument #154781 (What Are The Different Methods To Transfer Files From My Old Computer To My New Dell™ Computer Using the Microsoft® Windows® XP Operating System? (Koji na<sup>č</sup>ini postoje za prijenos datoteka sa starog računala na novo Dell™ računalo pomoću operativnog sustava Microsoft® Windows® XP)).

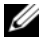

**ZA NAPOMENA:** Pristup dokumentima baze znanja tvrtke Dell™ nije dostupan u svim državama.

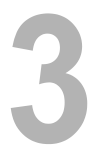

# <span id="page-20-0"></span>**Specifikacije**

**NAPOMENA:** Ponude se mogu razlikovati ovisno o regiji. Više informacija <sup>o</sup> konfiguraciji računala možete pronaći pritiskom na **Start**<sup>→</sup> **Pomo**ć **i podrška**, zatim odaberite željenu opciju kako biste pregledali informacije o računalu.

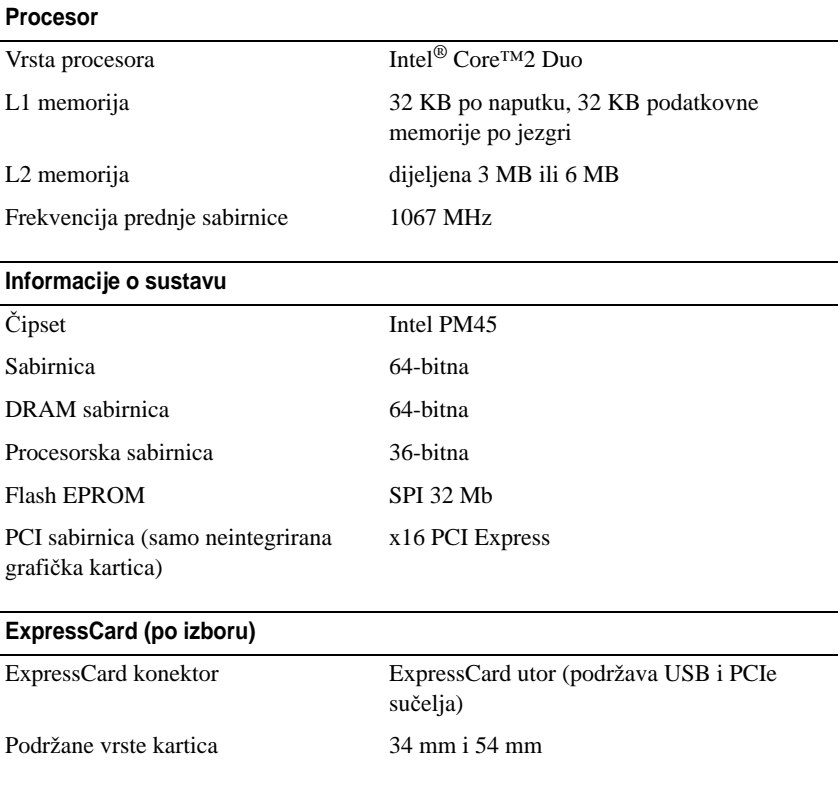

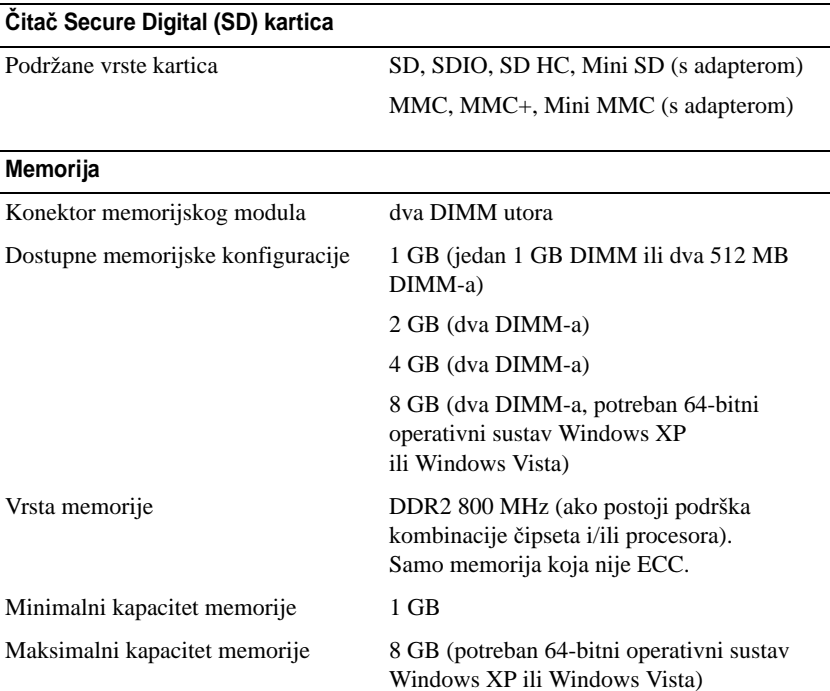

**NAPOMENA:** Kako biste u potpunosti iskoristili mogućnost korištenja oba kanala, moraju se koristiti oba memorijska utora i moraju se podudarati veličinom.

**NAPOMENA:** Prikazana dostupna memorija ne odražava svu cijelu memoriju jer je dio memorije rezerviran za datoteke sustava.

**NAPOMENA:** Za omogućavanje Intel® tehnologije za aktivno upravljanje (iAMT), DIMM mora biti u memorijskom priključku s oznakom "A". Više informacija o memorijskom konektoru potražite u Servisnom priručniku na **support.dell.com**. Više informacija o iAMT potražite u Priručniku za administratore Dell™ sustava na **support.dell.com**.

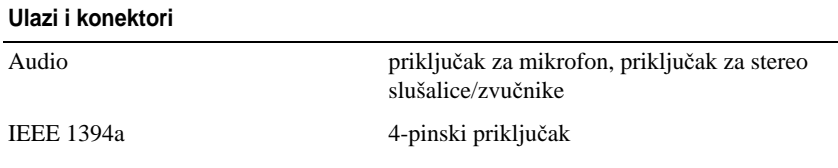

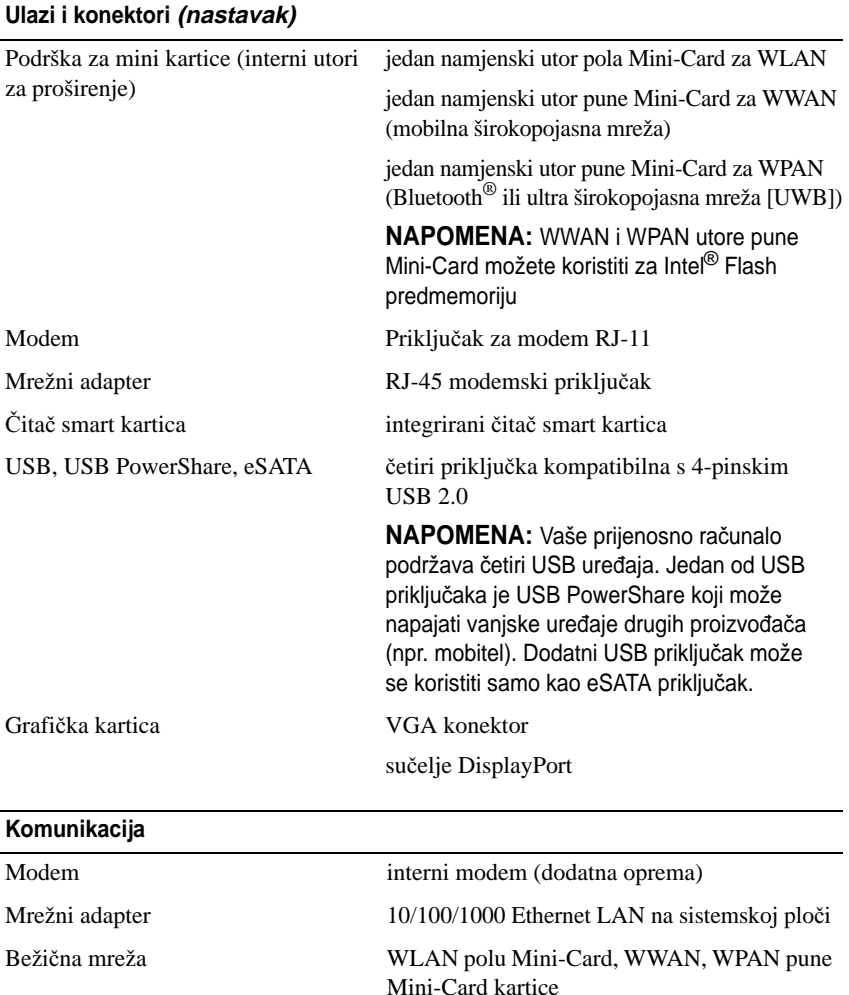

Bluetooth® tehnologija UWB tehnologija

širokopojasne mreže

Širokopojasna mobilna mreža puna Mini-Card kartica GPS podržava puna Mini-Card kartica mobilne

#### **Grafi**č**ka kartica**

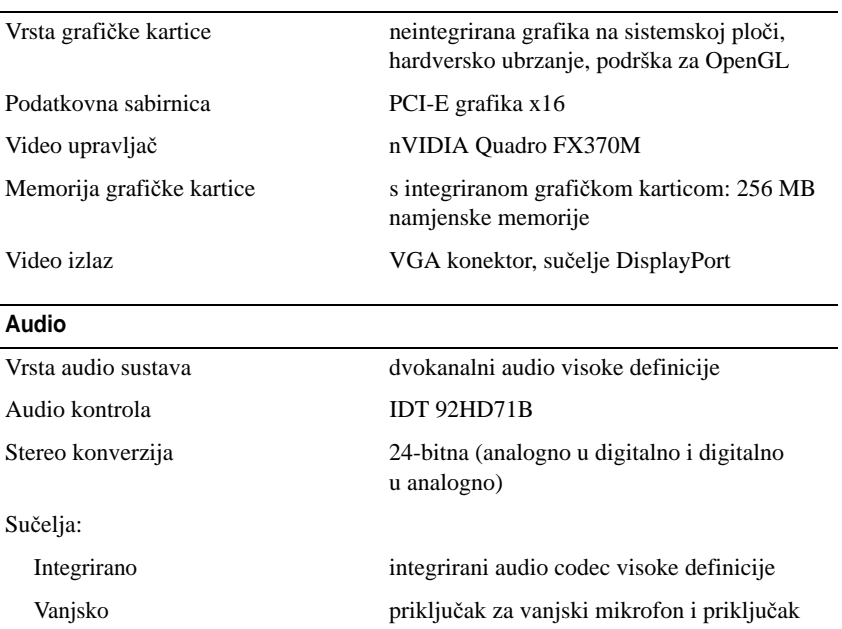

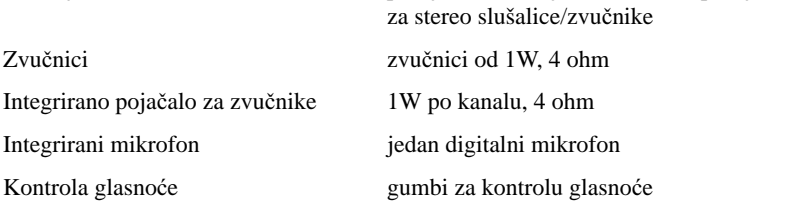

#### **Zaslon**

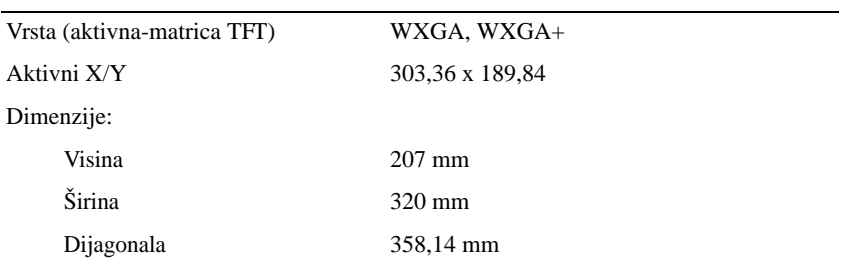

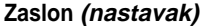

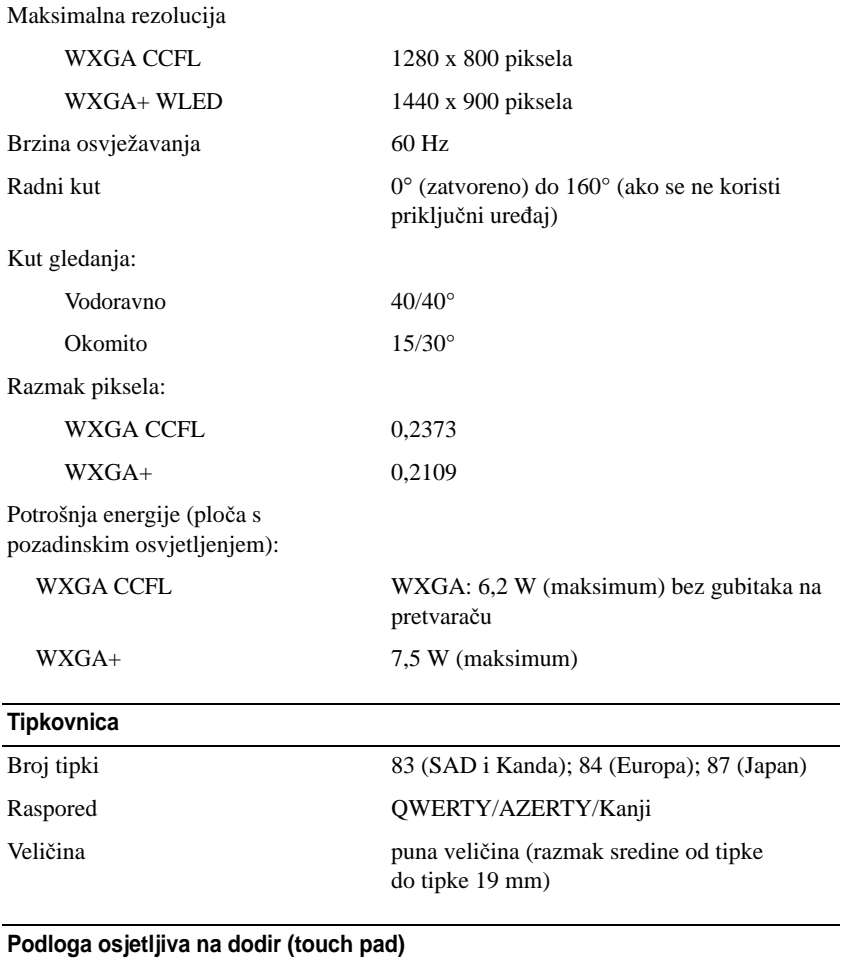

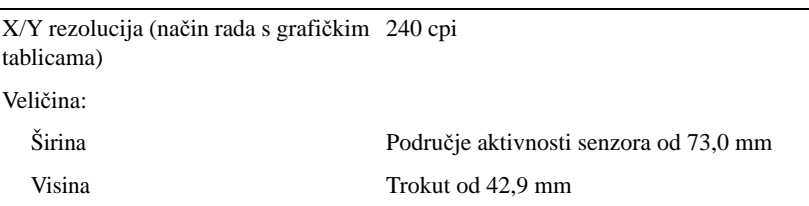

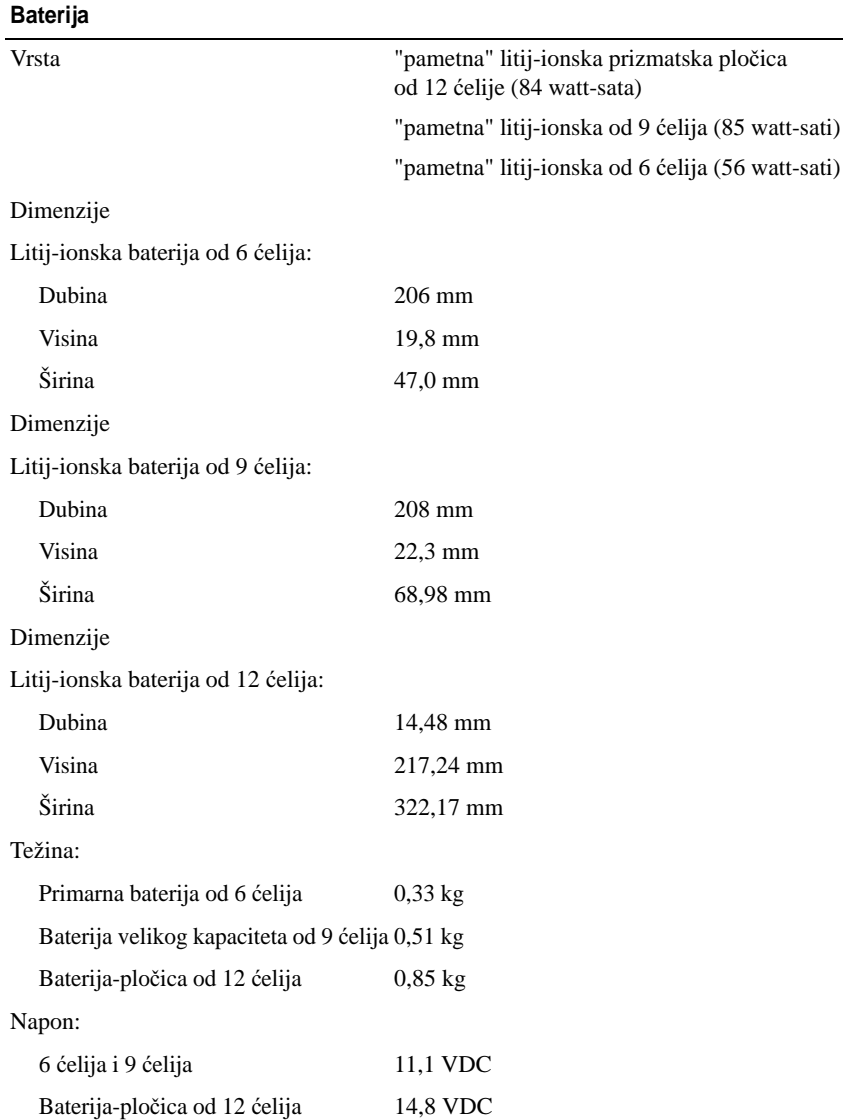

#### **Baterija (nastavak)**

**NAPOMENA:** Vrijeme rada baterije ovisi o radnim uvjetima i može se značajno smanjiti pod određenim uvjetima korištenja koji zahtijevaju veliku količinu električne energije.

Vrijeme punjenja (približno):

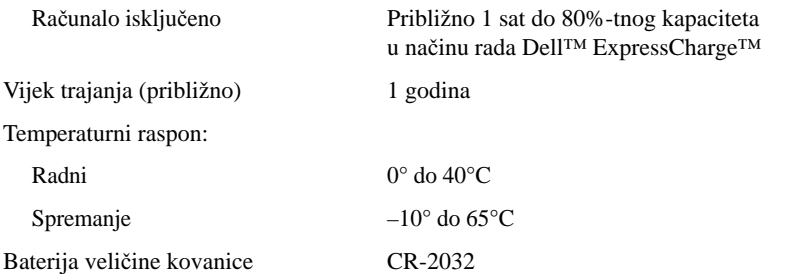

#### **AC adapter**

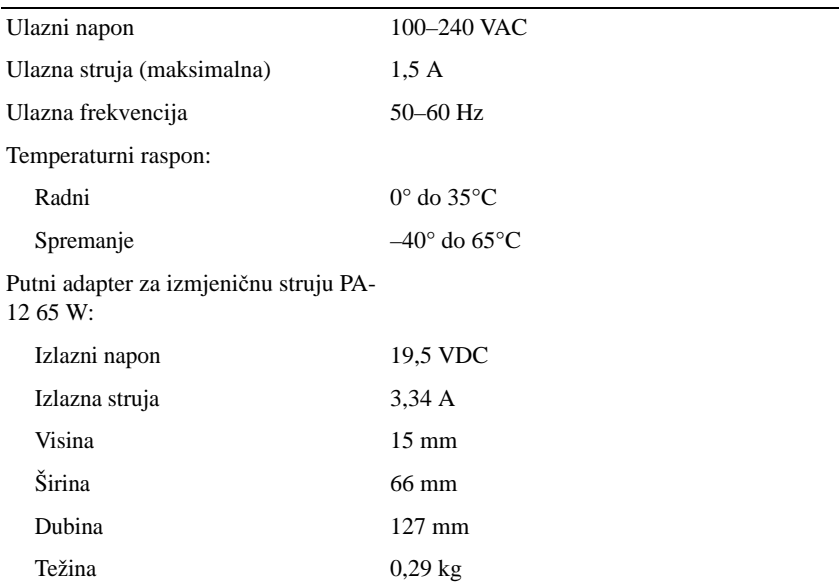

#### **AC adapter (nastavak)**

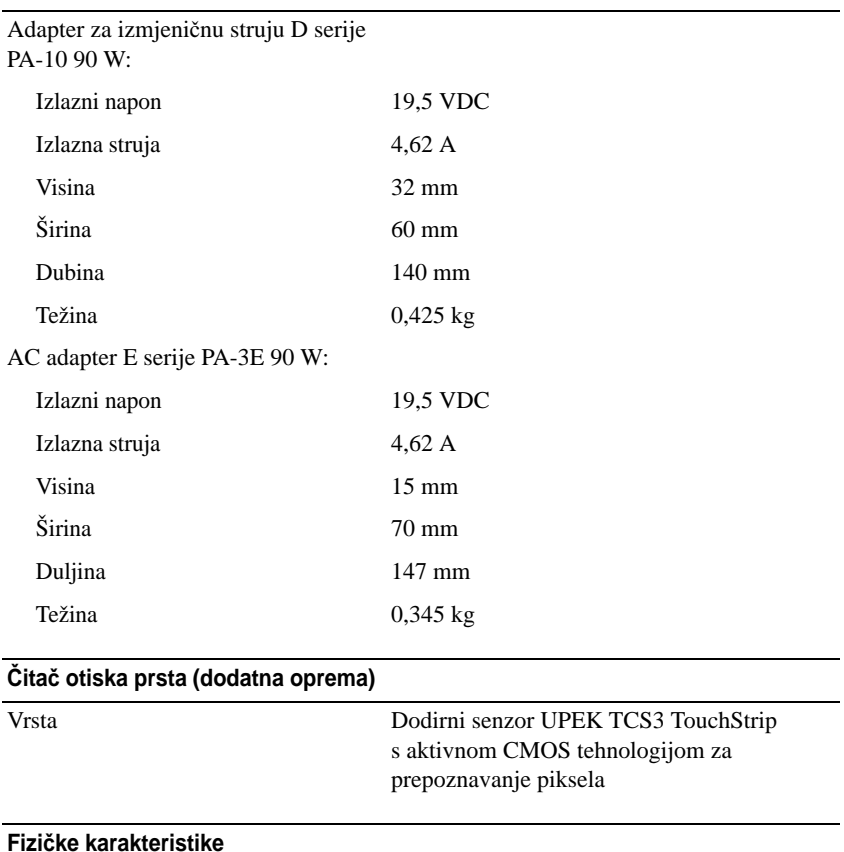

 $\overline{\phantom{0}}$  $\overline{\phantom{0}}$ 

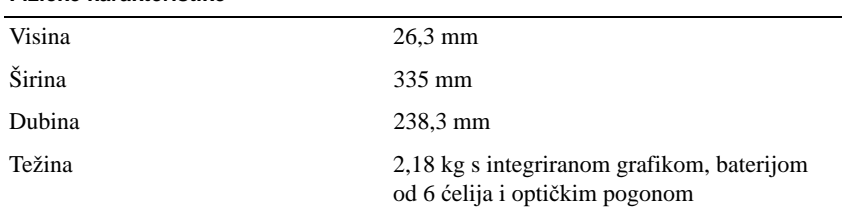

#### **Okolina**

Temperaturni raspon:

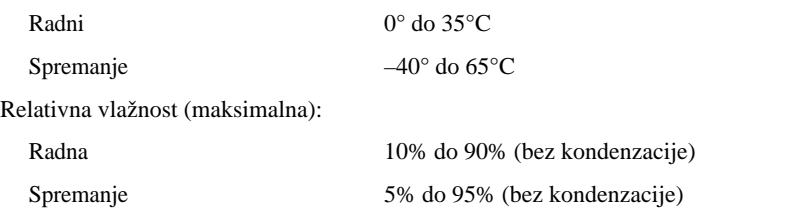

Maksimalna vibracija (korišten nasumični spektar vibracija koji simulira korisničku okolinu):

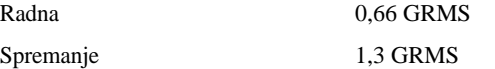

Maksimalan šok (Mjeren s tvrdim diskom u radnom načinu i 2-ms polusinusnim impulsom za djelovanje. Također je mjereno pri zaustavljenom položaju glave tvrdog diska i s 2-ms polusinusnim impulsom za skladištenje):

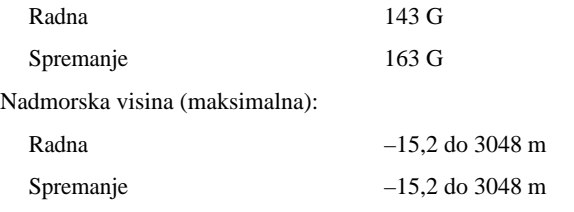

#### **Kamera (dodatna oprema)**

Razlučivost 640 x 480 piksela (VGA)

# <span id="page-30-0"></span>**Rješavanje problema**

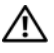

**OPREZ: Prije skidanja pokrova ra**č**unalo uvijek isklju**č**ite iz napajanja kako biste se zaštitili od mogu**ć**eg elektri**č**nog udara, rana uzrokovanih micanjem lopatica ventilatora i ostalih mogu**ć**ih ozljeda.**

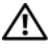

**OPREZ: Prije nego zapo**č**nete bilo koji postupak u ovom odlomku, pro**č**itajte sigurnosne upute koje ste dobili s ra**č**unalom.**

# <span id="page-30-1"></span>**Alati**

### <span id="page-30-2"></span>**Indikatori napajanja**

Dvobojni indikator napajanja koji se nalazi na prednjoj strani računala može svijetliti ili treperiti te tako označiti različita stanja:

- • Ako indikator ne svijetli, računalo je isključeno ili nije priključeno na napajanje.
- • Ako indikator stalno svijetli plavo i računalo se ne odaziva, provjerite je li monitor priključen na računalo te je li uključen.
- • Ako indikator treperi zeleno, računalo je u stanju pripravnosti. Pritisnite bilo koju tipku na tipkovnici, pomaknite miš ili pritisnite gumb napajanja kako biste nastavili s radom. Ako indikator treperi žuto, računalo ima napajanje, ali ure đaj kao što je memorijski modul ili grafička kartica ne radi ispravno ili nije pravilno instaliran.
- • Ako svjetlosni indikator svijetli u žuto, možda postoje problemi s napajanjem ili neki unutarnji ure đaj ne radi ispravno.

### <span id="page-30-3"></span>**Šifre zvu** č**nih signala**

Vaše računalo tijekom pokretanja može proizvesti nekolicinu zvučnih signala ako monitor ne može prikazati pogreške ili probleme. Ova serija zvučnih signala naziva se i zvučna šifra, a služi za identifikaciju problema. Jedna moguća zvučna šifra sastoji se od tri kratka zvučna signala koji se ponavljaju. Ta zvučna šifra naznačuje da vaše računalo možda ima problem s matičnom pločom.

Ako vaše računalo proizvodi zvučne signale tijekom pokretanja:

- **1** Zapišite zvučnu šifru.
- **2** Pokrenite program Dell™ Diagnostics kako biste točnije identificirali uzrok (pogledajte ["Dell Diagnostics" na stranici](#page-41-0) 42).

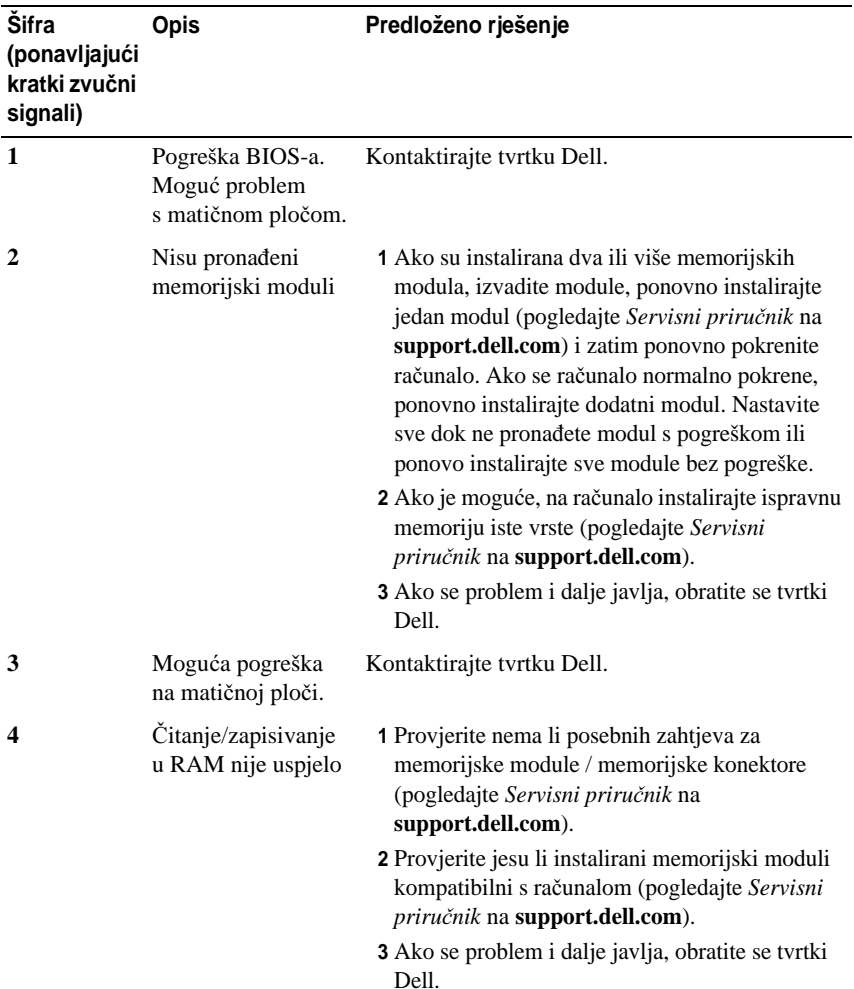

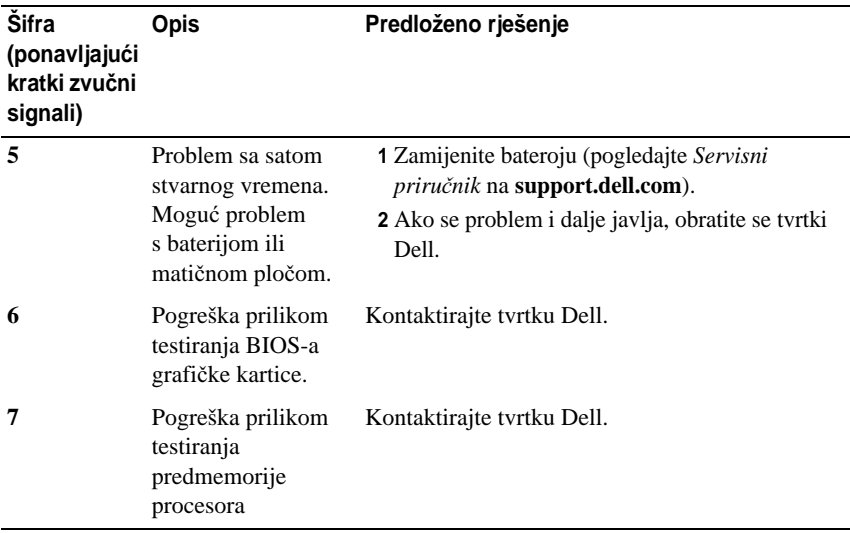

#### <span id="page-32-0"></span>**Poruke o pogreškama**

**OPREZ: Prije nego zapo**č**nete bilo koji postupak u ovom odlomku, pro**č**itajte sigurnosne upute koje ste dobili s ra**č**unalom.**

Ako poruka nije na popisu, pogledajte dokumentaciju operativnog sustava ili program koji je bio pokrenut kada se poruka prikazala.

**AUXILIARY DEVICE FAILURE (POGREŠKA POMO**Ć**NOG URE**<sup>Đ</sup> **AJA) —** Problem <sup>s</sup> podlogom osjetljivom na dodir ili dodatnim mišom. Ako koristite dodatni miš, provjerite kabel. Omogućite opciju **Pokaziva**č**ki ure**đ**aj** u programu za postavljanje sustava. Više informacija potražite u *Servisnom priru*č*niku* na **support.dell.com**. Ako se problem i dalje javlja, obratite se tvrtki Dell (pogledajte ["Kontaktiranje tvrtke Dell" na stranici](#page-68-1) 69).

**BAD COMMAND OR FILE NAME (NEISPRAVNA NAREDBA ILI NAZIV DATOTEKE) —** Provjerite jeste li ispravno napisali naredbu, stavili prazna mjesta na prava mjesta i koristili ispravan put.

**CACHE DISABLED DUE T O FAILURE (PREDMEMORIJA ONEMOGU**Ć**ENA ZBOG POGREŠKE) —** Interna primarna predmemorija mikroprocesora ne radi. Kontaktirajte tvrtku Dell (pogledajte ["Kontaktiranje tvrtke Dell" na stranici](#page-68-1) 69).

**CD DRIVE CONTROLLER FAILURE (POGREŠKA NA KONTROLORU CD POGONA) —** CD pogon ne odgovara na naredbe računala.

**DATA ERROR (POGREŠKA <sup>U</sup> PODACIMA) —** Tvrdi disk ne može pričitati podatke.

**DECREASING AVAILABLE MEMORY (SMANJENJE DOSTUPNE MEMORIJE) —** Jedan ili više memorijskih modula ne radi ispravno ili nisu pravilno smješteni. Ponovno instalirajte memorijske module i, ako je potrebno, zamijenite ih. Više informacija potražite u *Servisnom priru*č*niku* na **support.dell.com**.

**DISK C: FAILED INITIALIZATION (DISK C: POGREŠKA PRILIKOM INICIJALIZACIJE) —** Inicijalizacija tvrdog diska nije uspjela. Pokrenite testove za tvrdi disk pomoć<sup>u</sup> programa Dell Diagnostics (pogledajte ["Dell Diagnostics" na stranici](#page-41-0) 42).

**DRIVE NOT READY (DISK NIJE SPREMAN) —** Za nastavak se tvrdi disk mora nalaziti u pregratku. Instalirajte tvrdi disk u pregradak za tvrdi disk. Više informacija potražite u *Servisnom priru*č*niku* na **support.dell.com**.

**ERROR READING PCMCIA CARD (POGREŠKA PRI** Č**ITANJU PCMCIA KARTICE) —** Računalo ne može identificirati karticu ExpressCard. Ponovno umetnite karticu ili umetnite drugu karticu. Više informacija potražite u *Servisnom priru*č*niku* na **support.dell.com**.

**EXTENDED MEMORY SIZE HAS CHANGED (PROMIJENJENA JE VELI**Č**INA PROŠIRENE MEMORIJE) —** Kapacitet memorije zabilježen u NVRAM-u ne odgovara kapacitetu memorije koja je instalirana u računalo. Ponovo pokrenite računalo. Ako se pogreška ponovo javi, obratite se tvrtki Dell (pogledajte ["Kontaktiranje](#page-68-1)  [tvrtke Dell" na stranici](#page-68-1) 69).

**THE FILE BEING COPIED I S TOO LARGE FOR THE DESTINATION DRIVE (DATOTEKA KOJA <sup>S</sup> <sup>E</sup> KOPIRA PREVELIKA <sup>J</sup> <sup>E</sup> <sup>Z</sup> <sup>A</sup> ODREDIŠNI POGON) —** Datoteka koju pokušavate kopirati prevelika je za disk ili je disk pun. Pokušajte datoteku kopirati na drugi disk ili instalirajte disk većeg kapaciteta.

**A FILENAME CANNOT CONTAIN ANY OF THE FOLLOWING CHARACTERS: \ / : \* ? " < > | (NAZIV DATOTEKE <sup>N</sup> <sup>E</sup> SMIJE SADRŽAVATI NIJEDAN OD SLJEDE**Ć**<sup>I</sup> <sup>H</sup> ZNAKOVA: \ / : \* ? " < > |) —** U nazivu datoteke nemojte koristiti te znakove.

**GATE A20 FAILURE (POGREŠKA ULAZA A20) —** Memorijski modul možda nije dobro priključen. Ponovno instalirajte memorijske module i, ako je potrebno, zamijenite ih. Više informacija potražite u *Servisnom priru*č*niku* na **support.dell.com**.

**GENERAL FAILURE (OP**Ć**<sup>I</sup> NEUSPJEH) —** Operativni sustav ne može izvršiti naredbu. Iza poruke će se obično prikazati precizne informacije—na primjer, Printer out of paper (U pisaču nema papira). Poduzmite odgovarajuć<sup>u</sup> akciju.

**HARD-DISK DRIVE CONFIGURATION ERROR (POGREŠKA PRILIKOM KONFIGURACIJE TVRDOG DISKA) —** Računalo ne može identificirati vrstu pogona. Isključite računalo, izvadite tvrdi disk (pogledajte *Servisni priru*č*nik* na

**support.dell.com**) te ponovno pokrenite sustav na računalu pomoću CD-a. Zatim isključite računalo, ponovno umetnite tvrdi disk i ponovno pokrenite računalo. Pokrenite testove za tvrdi disk pomoću programa Dell Diagnostics (pogledajte ["Dell Diagnostics" na stranici](#page-41-0) 42).

**HARD-DISK DRIVE CONTROLLER FAILURE 0 (POGREŠKA <sup>N</sup> <sup>A</sup> KONTROLORU POGONA TVRDOG DISKA 0) —** Tvrdi disk ne odgovara na naredbe računala. Isključite računalo, izvadite tvrdi disk (pogledajte *Servisni priru*č*nik* na **support.dell.com**) i pokrenite sustav računala pomoću CD-a. Zatim isključite računalo, ponovno umetnite tvrdi disk i ponovno pokrenite računalo. Ako se problem još uvijek pojavljuje, pokušajte s drugim diskom. Pokrenite testove za tvrdi disk pomoću programa Dell Diagnostics (pogledajte ["Dell Diagnostics"](#page-41-0)  [na stranici](#page-41-0) 42).

**HARD-DISK DRIVE FAILURE (POGREŠKA <sup>S</sup> <sup>A</sup> POGONOM TVRDOG DISKA) —** Tvrdi disk ne odgovara na naredbe računala. Isključite računalo, izvadite tvrdi disk (pogledajte *Servisni priru*č*nik* na **support.dell.com**) te ponovno pokrenite sustav na računalu pomoću CD-a. Zatim isključite računalo, ponovno umetnite tvrdi disk i ponovno pokrenite računalo. Ako se problem još uvijek pojavljuje, pokušajte s drugim diskom. Pokrenite testove za tvrdi disk pomoću programa Dell Diagnostics (pogledajte ["Dell Diagnostics" na stranici](#page-41-0) 42).

**HARD-DISK DRIVE READ FAILURE (POGREŠKA PRILIKOM** Č**ITANJA TVRDOG DISKA) —** Tvrdi disk možda nije ispravan. Isključite računalo, izvadite tvrdi disk (pogledajte *Servisni priru*č*nik* na **support.dell.com**) te pokrenite sustav na računalu pomoću CD-a. Zatim isključite računalo, ponovno umetnite tvrdi disk i ponovno pokrenite računalo. Ako se problem još uvijek pojavljuje, pokušajte <sup>s</sup> drugim diskom. Pokrenite testove za tvrdi disk pomoću programa Dell Diagnostics (pogledajte ["Dell Diagnostics" na stranici](#page-41-0) 42).

**INSERT BOOTABLE MEDIA (UMETNITE MEDIJ <sup>Z</sup> <sup>A</sup> PODIZANJE SUSTAVA) —** Operativni sustav pokušava podignuti sustav s medija koji se ne koristi za podizanje sustava, kao što su disketa ili CD. Umetnite medij za podizanje sustava.

**INVALID CONFIGURATION INFORMATION-PLEASE RUN SYSTEM SETUP PROGRAM (NEISPRAVNA INFORMACIJA <sup>O</sup> KONFIGURACIJI – PONOVO POKRENITE PROGRAM Z A POSTAVLJANJE SUSTAVA) —** Konfiguracija sustava ne odgovara konfiguraciji hardvera. Poruka se najvjerojatnije prikazuje nakon instalacije memorijskog modula. Ispravite odgovarajuće opcije u programu za postavljanje sustava. Više informacija potražite u *Servisnom priru*č*niku* na **support.dell.com**.

#### **KEYBOARD CLOCK LINE FAILURE (POGREŠKA <sup>N</sup> <sup>A</sup> LINIJI SATA TIPKOVNICE) —**

Kod vanjskih tipkovnica provjerite je li kabel pravilno priključen. Pokrenite test za kontrolor tipkovnice pomoću programa Dell Diagnostics (pogledajte ["Dell](#page-41-0)  [Diagnostics" na stranici](#page-41-0) 42).

#### **KEYBOARD CONTROLLER FAILURE (POGREŠKA KONTROLORA TIPKOVNICE) —**

Kod vanjskih tipkovnica provjerite je li kabel pravilno priključen. Ponovno pokrenite računalo i nemojte dirati tipkovnicu niti miš tijekom podizanja sustava. Pokrenite test za kontrolor tipkovnice pomoću programa Dell Diagnostics (pogledajte ["Dell Diagnostics" na stranici](#page-41-0) 42).

**KEYBOARD DATA LINE FAILURE (POGREŠKA NA PODATKOVNOJ LINIJI TIPKOVNICE) —** Kod vanjskih tipkovnica provjerite je li kabel pravilno priključen. Pokrenite test za kontrolor tipkovnice pomoću programa Dell Diagnostics (pogledajte ["Dell Diagnostics" na stranici](#page-41-0) 42).

**KEYBOARD STUCK KEY FAILURE (POGREŠKA <sup>S</sup> <sup>A</sup> ZAGLAVLJENOM TIPKOM <sup>N</sup> <sup>A</sup> TIPKOVNICI) —** Kod vanjskih tipkovnica ili tipki provjerite je li kabel pravilno priključen. Ponovno pokrenite računalo i nemojte dirati tipkovnicu niti tipke tijekom podizanja sustava. Pokrenite test za zaglavljenu tipku pomoću programa Dell Diagnostics (pogledajte ["Dell Diagnostics" na stranici](#page-41-0) 42).

**LICENSED CONTENT <sup>I</sup> <sup>S</sup> NOT ACCESSIBLE <sup>I</sup> N MEDIADIRECT (LICENCIRANI SADRŽAJ NIJE DOSTUPAN U MEDIADIRECT) —** Dell™ MediaDirect™ ne može provjeriti ograničenja Upravljanja digitalnim pravima (DRM) tako da se ta datoteka ne može otvoriti (pogledajte ["Dell Diagnostics" na stranici](#page-41-0) 42).

**MEMORY ADDRESS LINE FAILURE A T ADDRESS, READ VALUE EXPECTING VALUE (POGREŠKA ADRESNOG RETKA MEMORIJE <sup>N</sup> <sup>A</sup> ADRESI , O**Č**ITAVANJE VRIJEDNOSTI U <sup>O</sup>**Č**EKIVANJU VRIJEDNOSTI) —** Memorijski modul možda nije ispravan ili nije ispravno priključen. Ponovno instalirajte memorijske module i, ako je potrebno, zamijenite ih. Više informacija potražite u *Servisnom priru*č*niku* na **support.dell.com**.

**MEMORY ALLOCATION ERROR (POGREŠKA PRILIKOM DODJELE MEMORIJE) —** Softver koji pokušavate pokrenuti nije u skladu s operativnim sustavom, drugim programom ili uslužnim programom. Isključite računalo, pričekajte 30 sekundi i zatim ga ponovo pokrenite. Pokušajte ponovo pokrenuti program. Ako se poruka s pogreškom još uvijek prikazuje, pogledajte dokumentaciju softvera.
**MEMORY DATA LINE FAILURE AT ADDRESS, READ VALUE EXPECTING VALUE (POGREŠKA PODATKOVNE LINIJE MEMORIJE <sup>N</sup> <sup>A</sup> ADRESI, O**Č**ITAVANJE VRIJEDNOSTI U <sup>O</sup>**Č**EKIVANJU VRIJEDNOSTI) —** Memorijski modul možda nije ispravan ili nije ispravno priključen. Ponovno instalirajte memorijske module i, ako je potrebno, zamijenite ih. Više informacija potražite u *Servisnom priru*č*niku* na **support.dell.com**.

**MEMORY DOUBLE WORD LOGIC FAILURE AT ADDRESS, READ VALUE EXPECTING VALUE (POGREŠKA LOGIKE DVOSTRUKE RIJE**Č**<sup>I</sup> MEMORIJE NA ADRESI, O**Č**ITAVANJE VRIJEDNOSTI U <sup>O</sup>**Č**EKIVANJU VRIJEDNOSTI) —** Memorijski modul možda nije ispravan ili nije ispravno priključen. Ponovno instalirajte memorijske module i, ako je potrebno, zamijenite ih. Više informacija potražite u *Servisnom priru*č*niku* na **support.dell.com**.

**MEMORY ODD/EVEN LOGIC FAILURE AT ADDRESS, READ VALUE EXPECTING VALUE (POGREŠKA PARNOSTI MEMORIJE NA ADRESI, O**Č**ITAVANJE VRIJEDNOSTI U <sup>O</sup>**Č**EKIVANJU VRIJEDNOSTI) —** Memorijski modul možda nije ispravan ili nije ispravno priključen. Ponovno instalirajte memorijske module i, ako je potrebno, zamijenite ih. Više informacija potražite u *Servisnom priru*č*niku* na **support.dell.com**.

**MEMORY WRITE/READ FAILURE A T ADDRESS, READ VALUE EXPECTING VALUE (POGREŠKA PRILIKOM** Č**ITANJA/PISANJA MEMORIJE <sup>N</sup> <sup>A</sup> ADRESI , O**Č**ITAVANJE VRIJEDNOSTI U <sup>O</sup>**Č**EKIVANJU VRIJEDNOSTI) —** Memorijski modul možda nije ispravan ili nije ispravno priključen. Ponovno instalirajte memorijske module i, ako je potrebno, zamijenite ih. Više informacija potražite u *Servisnom priru*č*niku* na **support.dell.com**.

**NO BOOT DEVICE AVAILABLE (NEMA URE**<sup>Đ</sup> **AJA <sup>Z</sup> <sup>A</sup> PODIZANJE SUSTAVA) —** Računalo ne može pronaći tvrdi disk. Ako je tvrdi disk vaš uređaj za podizanje sustava, provjerite je li pogon instaliran, ispravno namješten i dodijeljen kao uređaj za podizanje sustava.

**NO BOOT SECTOR ON HARD DRIVE (NA TVRDOM DISKU NEMA SEKTORA <sup>Z</sup> <sup>A</sup> PODIZANJE SUSTAVA) —** Operativni sustav možda nije ispravan. Kontaktirajte tvrtku Dell (pogledajte ["Kontaktiranje tvrtke Dell" na stranici](#page-68-0) 69).

**NO TIMER TICK INTERRUPT (NEMA PREKIDA <sup>U</sup> OTKUCAJU MJERA**Č**<sup>A</sup> VREMENA) —** Čip na matičnoj ploči možda nije ispravan. Pokrenite testove za postavljanje sustava pomoću programa Dell Diagnostics (pogledajte ["Dell](#page-41-0)  [Diagnostics" na stranici](#page-41-0) 42).

**NO T ENOUGH MEMORY O R RESOURCES. EXIT SOME PROGRAMS AND TRY AGAIN (NEMA DOVOLJNO MEMORIJE ILI RESURSA. ZATVORITE NEKE PROGRAME I POKUŠAJTE PONOVO) —** Otvoreno je previše programa. Zatvorite sve prozore i otvorite program koji želite koristiti.

#### **OPERATING SYSTEM NOT FOUND (OPERATIVNI SUSTAV NIJE PRONA**<sup>Đ</sup> **<sup>E</sup> N) —**

Ponovo instalirajte tvrdi disk (pogledajte na **support.dell.com**). Ako se problem i dalje javlja, obratite se tvrtki Dell (pogledajte ["Dell Diagnostics" na](#page-41-0)  [stranici](#page-41-0) 42).

**OPTIONAL ROM BAD CHECKSUM (NEISPAVAN DODATNI ROM) —** Dodatni ROM ne radi. Kontaktirajte tvrtku Dell (pogledajte ["Dell Diagnostics" na](#page-41-0)  [stranici](#page-41-0) 42).

**A REQUIRED .DLL FILE WAS NOT FOUND (NIJE PRONA**<sup>Đ</sup> **ENA POTREBNA .DLL DATOTEKA) —** Programu koji pokušavate otvoriti nedostaje potrebna datoteka. Uklonite i zatim ponovo instalirajte program.

## *Microsoft*® *Windows Vista*®:

- **1** Pritisnite gumb Start Windows Vista<sup>→</sup> **Upravlja**č**ka plo**č**a**<sup>→</sup> **Programi**<sup>→</sup> **Programi i zna**č**ajke**.
- **2** Odaberite program koji želite ukloniti.
- **3** Pritisnite **Deinstaliraj**.
- **4** Upute za instalaciju potražite u dokumentaciji programa.

## *Microsoft Windows*® *XP*:

- **1** Pritisnite **Start**→ **Upravlja**č**ka plo**č**al**<sup>→</sup> **Dodaj ili ukloni programe**<sup>→</sup> **Programi i zna**č**ajke**.
- **2** Odaberite program koji želite ukloniti.
- **3** Pritisnite **Deinstaliraj**.
- **4** Upute za instalaciju potražite u dokumentaciji programa.

**SECTOR NOT FOUND (SEKTOR NIJE PRONA**<sup>Đ</sup> **<sup>E</sup> N) —** Operativni sustav ne može pronaći sektor na tvrdom disku. Neki od sektora ne radi ispravno ili FAT na tvrdom disku nije ispravan. Pokrenite uslužni program sustava Windows za provjeru pogreški kako biste provjerili strukturu datoteka na tvrdom disku. Upute potražite u Pomoći i podrški za Windows (pritisnite **Start**<sup>→</sup> **Pomo**ć **i podrška**). Ako veći broj sektora ne radi ispravno, napravite sigurnosnu kopiju podataka (ako je moguće) i formatirajte tvrdi disk.

**SEEK ERROR (POGREŠKA PRI TRAŽENJU) —** Operativni sustav ne može pronaći određeni zapis na tvrdom disku.

**SHUTDOWN FAILURE (POGREŠKA PRI ISKLJU**Č**IVANJU) —** Čip na matičnoj ploči možda nije ispravan. Pokrenite testove za postavljanje sustava pomoć<sup>u</sup> programa Dell Diagnostics (pogledajte ["Dell Diagnostics" na stranici](#page-41-0) 42).

**TIME-OF-DAY CLOCK LOST POWER (SAT NEMA NAPAJANJA) —** Postavke konfiguracije sustava nisu ispravne. Priključite računalo u zidnu utičnicu kako biste napunili bateriju. Ako se program i dalje javlja, pokušajte vratiti podatke otvaranjem programa za postavljanje sustava, zatim odmah zatvorite program (pogledajte *Servisni priru*č*nik* na **support.dell.com**). Ako se poruka ponovo prikaže, obratite se tvrtki Dell (pogledajte ["Kontaktiranje tvrtke Dell" na](#page-68-0)  [stranici](#page-68-0) 69).

**TIME-OF-DAY CLOCK STOPPED (SAT <sup>J</sup> <sup>E</sup> ZAUSTAVLJEN) —** Možda treba napuniti pričuvnu bateriju koja podržava postavke konfiguracije sustava. Priključite računalo u zidnu utičnicu kako biste napunili bateriju. Ako se problem i dalje javlja, obratite se tvrtki Dell (pogledajte "Kontaktiranje tvrtke Dell" na [stranici](#page-68-0) 69).

**TIME-OF-DAY NOT SET-PLEASE RUN THE SYSTEM SETUP PROGRAM (VRIJEME NIJE POSTAVLJENO — POKRENITE PROGRAM <sup>Z</sup> <sup>A</sup> POSTAVLJANJE SUSTAVA) —** Vrijeme ili datum spremljeni u programu za postavljanje sustava ne podudaraju se sa satom sustava. Ispravite postavke za opcije **Datum** i **Vrijeme**. Više informacija potražite u *Servisnom priru*č*niku* na **support.dell.com**.

**TIMER CHIP COUNTER 2 FAILED (POGREŠKA** Č**IPA MJERA**Č**<sup>A</sup> VREMENA, BROJA**Č **2) —** Čip na matičnoj ploči možda nije ispravan. Pokrenite testove za postavljanje sustava pomoću programa Dell Diagnostics (pogledajte ["Dell](#page-41-0)  [Diagnostics" na stranici](#page-41-0) 42).

**UNEXPECTED INTERRUPT <sup>I</sup> <sup>N</sup> PROTECTED MODE (NE <sup>O</sup>**Č**EKIVANI PREKID U ZAŠTI**Ć**ENOM <sup>N</sup> <sup>A</sup>**Č**INU RADA) —** Upravljač tipkovnice možda ne radi ispravno ili memorijski modul nije dobro pričvršćen. Pokrenite testove za memoriju sustava i testove za kontolor tipkovnice pomoću programa Dell Diagnostics (pogledajte ["Dell Diagnostics" na stranici](#page-41-0) 42).

**X:\ I S NOT ACCESSIBLE. TH <sup>E</sup> DEVICE <sup>I</sup> <sup>S</sup> NOT READY (X:\ NIJE DOSTUPNO. URE**Đ **AJ NIJE SPREMAN) —** Umetnite disk u pogon i pokušajte ponovo.

**WARNING: BATTERY <sup>I</sup> <sup>S</sup> CRITICALLY LOW (UPOZORENJE: BATERIJA <sup>J</sup> <sup>E</sup> PRI KRAJU) —** Baterija je gotovo prazna. Zamijenite bateriju ili priključite računalo u zidnu utičnicu; u suprotnom, aktivirajte načina rada hibernacija ili isključite računalo.

# **Sistemske poruke**

**NAPOMENA:** Ako se poruka koju ste primili ne nalazi na popisu poruka, pročitajte dokumentaciju za operativni sustav ili program koji ste koristili kada se ta poruka prikazala.

**ALERT! PREVIOUS ATTEMPTS A T BOOTING THIS SYSTEM HAVE FAILED AT CHECKPOINT [NNNN]. FOR HELP <sup>I</sup> <sup>N</sup> RESOLVING THIS PROBLEM, PLEASE NOTE THIS CHECKPOINT AND CONTACT DELL TECHNICAL SUPPORT (UPOZORENJE! PRETHODNI POKUŠAJI PODIZANJA SUSTAVA NISU USPJELI N A KONTROLNOJ <sup>T</sup> <sup>O</sup>**Č**<sup>K</sup> I [NNNN]. ZABILJEŽITE <sup>T</sup> <sup>U</sup> KONTROLNU <sup>T</sup> <sup>O</sup>**Č**KU <sup>I</sup> POMO**Ć **ZATRAŽITE <sup>O</sup> <sup>D</sup> DELL TEHNI**Č**KE PODRŠKE) —** Računalo tri puta zaredom nije moglo podići sustav za istu pogrešku (pomo<sup>ć</sup> potražite u ["Kontaktiranje tvrtke Dell" na stranici](#page-68-0) 69).

**CMOS CHECKSUM ERROR (CMOS POGREŠKA) —** Moguća pogreška na matičnoj ploči ili je RTC baterija gotovo prazna. Zamijenite bateriju. Pomoć potražite u *Servisnom priru*č*niku* na **support.dell.com** ili pogledajte ["Kontaktiranje](#page-68-0)  [tvrtke Dell" na stranici](#page-68-0) 69.

**CPU FAN FAILURE (POGREŠKA <sup>S</sup> A CPU VENTILATOROM) —** Pogreška na ventilatoru procesora. Zamijenite ventilator procesora. Pogledajte *Servisni priru*č*nik* na **support.dell.com**.

**HARD-DISK DRIVE FAILURE (POGREŠKA <sup>S</sup> <sup>A</sup> POGONOM TVRDOG DISKA) —**

Moguća pogreška na tvrdom disku tijekom POST tvrdog diska. Provjerite kabele, zamijenite tvrde diskove ili pomoć potražite u ["Kontaktiranje tvrtke](#page-68-0)  [Dell" na stranici](#page-68-0) 69.

**HARD-DISK DRIVE READ FAILURE (POGREŠKA PRILIKOM** Č**ITANJA TVRDOG DISKA) —** Moguća pogreška na tvrdom disku tijekom testiranja za pokretanje tvrdog diska (pomoć potražite u ["Kontaktiranje tvrtke Dell" na stranici](#page-68-0) 69).

**KEYBOARD FAILURE (POGREŠKA TIPKOVNICE) —** Pogreška na tipkovnici ili kabel tipkovnice nije dobro pričvršćen.

#### **NO BOOT DEVICE AVAILABLE (NEMA URE**<sup>Đ</sup> **AJA <sup>Z</sup> <sup>A</sup> PODIZANJE SUSTAVA) —**

Na tvrdom disku ne postoji particija za podizanje sustava ili kabel tvrdog diska nije dobro pričvršćen ili nema uređaja za podizanje sustava.

- • Ako je tvrdi disk vaš uređaj za podizanje sustava, provjerite jesu li svi kabeli ispravno priključeni i je li tvrdi disk ispravno instaliran i naveden kao uređaj za podizanje sustava.
- Otvorite postavljanje sustava i provjerite jesu li informacije o slijedu podizanja sustava točne (pogledajte *Servisni priru*č*nik* na **support.dell.com**).

## **NO TIMER TICK INTERRUPT (NEMA PREKIDA <sup>U</sup> OTKUCAJU MJERA**Č**<sup>A</sup> VREMENA) —** Čip na matičnoj ploči možda ne radi ispravno ili postoji pogreška na matičnoj ploči (pomoć potražite u ["Kontaktiranje tvrtke Dell" na stranici](#page-68-0) 69).

**USB OVER CURRENT ERROR (POGREŠKA ZBOG PREVISOKOG USB NAPONA) —** Isključite kabel USB uređaja. Za USB uređaj upotrijebite vanjski izvor napajanja.

**NOTICE - HARD DRIVE SELF MONITORING SYSTEM HAS REPORTEDTHAT A PARAMETER HAS EXCEEDED ITS NORMAL OPERATING RANGE. DELL RECOMMENDS THAT YOU BACK U P YOUR DATA REGULARLY. A PARAMETER OUT OF RANGE MAY O R MAY NOT INDICATE A POTENTIAL HARD DRIVE PROBLEM(NAPOMENA - SUSTAV ZA AUTOMATSKI NADZOR TVRDOG DISKA IZVJESTIO J <sup>E</sup> <sup>D</sup> <sup>A</sup> PARAMETAR PREKORA**Č**UJE UOBI**Č**AJEN RADNI RASPON. DELL PREPORU**Č**A REDOVITO STVARANJE SIGURNOSNIH KOPIJA PODATAKA. PARAMETAR KOJI J <sup>E</sup> IZVAN RASPONA MOŽE PREDSTAVLJATI PROBLEMS TVRDIM DISKOM) —** S.M.A.R.T. pogreška, moguća pogreška na tvrdom disku. Tu mogućnost možete omogućiti ili onemogućiti u postavljanju BIOS-a.

# **Rješavanje problema sa softverom i hardverom**

Ako uređaj nije prepoznat tijekom postavljanja operativnog sustava ili je prepoznat, ali nije ispravno konfiguriran, tu nekompatibilnost možete riješiti pomoću rprograma za rješavanje problema s hardverom.

Za pokretanje programa za rješavanje problema s hardverom:

*Windows Vista:*

- **1** Pritisnite gumb Start u sustavu Windows Vista  $\bigoplus$  i pritisnite **Pomoć i podrška**.
- **2** Unesite rješavanje problema tvrdog diska u polje za pretraživanje i pritisnite <Enter> za početak pretraživanja.
- **3** U rezultatima pretraživanja odaberite opciju koja nabolje opisuje problem i pratite korake za rješavanje problema.

*Windows XP:*

- **1** Pritisnite **Start**→ **Pomo**ć **i podrška**.
- **2** Unesite rješavanje problema tvrdog diska u polje za pretraživaanje i pritisnite <Enter> za početak pretraživanja.
- **3** U odjeljku **Ispravljanje problema** pritisnite na **Rješavanje problema s hardverom**.
- <span id="page-41-2"></span>**4** Na popisu **Rješavanje problema s hardverom** odaberite opciju koja najbolje opisuje problem i pritisnite **Dalje** za daljnje korake rješavanja problema.

# <span id="page-41-1"></span><span id="page-41-0"></span>**Dell Diagnostics**

**OPREZ: Prije nego zapo**č**nete bilo koji postupak u ovom odlomku, pro**č**itajte sigurnosne upute koje ste dobili s ra**č**unalom.**

#### **Kada koristiti program Dell Diagnostics**

Ako imate probleme s računalom, izvedite provjere navedene u odlomku Problemi s blokiranjem i programskom opremom (pogledajte ["Zaklju](#page-45-0)čavanje i pro[blemi sa softverom" na stranici](#page-45-0) 46) i pokrenite program Dell Diagnostics prije nego što kontaktirate tvrtku Dell za tehničku pomoć.

Preporučuje se da prije nastavka ispišete ove postupke.

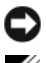

**OBAVIJEST:** Program Dell Diagnostics radi samo na Dell računalima.

**22 NAPOMENA:** Medij tvrtke Drivers and Utilities nije obavezan i možda se ne isporučuje s vašim računalom.

Pogledajte *Servisni priru*č*nik* na **support.dell.com** ako želite pregledati informacije o konfiguraciji računala i provjerite nalazi li se uređaj koji želite testirati na popisu u programu za postavljanje sustava i je li aktivan.

Pokrenite program Dell Diagnostics s tvrdog diska ili s medija *Drivers and Utilities*.

#### <span id="page-41-3"></span>**Pokretanje programa Dell Diagnostics s tvrdog diska**

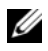

**NAPOMENA:** Ako vaše računalo ne može prikazati sliku na zaslonu, pogledajte ["Kontaktiranje tvrtke Dell" na stranici](#page-68-0) 69.

- **1** Provjerite je li računalo priključeno na utičnicu koja ispravno radi.
- **2** Uključite (ili ponovo pokrenite) računalo.
- **3** Kada se prikaže DELL™ logotip, odmah pritisnite <F12>. Iz izbornika za pokretanje odaberite **Diagnostics** i pritisnite <Enter>.

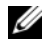

**ZA NAPOMENA:** Ako predugo čekate i prikaže se logotip operativnog sustava, nastavite čekati dok se ne prikaže radna površina sustava Microsoft® Windows®, a zatim isklju<sup>č</sup>ite računalo i pokušajte ponovo.

**ZA NAPOMENA:** Ako se prikaže poruka s tekstom da nije pronađena uslužna particija za dijagnostiku, program Dell Diagnostics pokrenite s medija Drivers and Utilities

**4** Pritisnite bilo koju tipku kako biste pokrenuli program Dell Diagnostics <sup>s</sup> uslužne particije za dijagnostiku na tvrdom disku i slijedite uputstva na zaslonu.

#### <span id="page-42-0"></span>**Pokretanje programa Dell Diagnostics s medija Drivers and Utilities.**

- **1** Umetnite medij *Drivers and Utilities*.
- **2** Isključite i ponovo pokrenite računalo.

Kada se prikaže DELL logotip, odmah pritisnite <F12>.

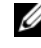

**ZA NAPOMENA:** Ako predugo čekate i prikaže se logotip operativnog sustava, nastavite čekati dok se ne prikaže radna površina sustava Microsoft® Windows®, a zatim isklju<sup>č</sup>ite računalo i pokušajte ponovo.

**ZA NAPOMENA:** Sljedeći koraci samo privremeno mijenjaju slijed podizanja sustava. Prilikom sljedećeg pokretanja, sustav se na računalu podiže prema uređajima koji su postavljeni u programu za postavljanje sustava.

- **3** Kad se prikaže popis uređaja s kojih se može podići sustav, označite **CD/DVD/CD-RW** i pritisnite <Enter>.
- **4** S prikazanog izbornika odaberite opciju **Boot from CD-ROM** (Pokreni <sup>s</sup> CD-ROM-a) i pritisnite <Enter>.
- **5** Unesite 1 za pokretanje izbornika CD-a i pritisnite <Enter> za nastavak.
- **6** Odaberite **Run the 32 Bit Dell Diagnostics** (Pokretanje 32-bitnog programa Dell Diagnostics) s numeriranog popisa. Ako je navedeno više verzija, odaberite onu koja je prikladna za vaše računalo.
- **7** Kada se prikaže **glavni izbornik** programa Dell Diagnostics, odaberite testove koje želite pokrenuti i slijedite uputstva na zaslonu.

# <span id="page-43-0"></span>**Savjeti za rješavanje problema**

Prilikom rješavanja problema na računalu slijedite sljedeće savjete:

- • Ako ste dodali ili uklonili dio računala prije nego što se pojavio problem, pregledajte postupke instalacije i provjerite je li taj dio ispravno instaliran (pogledajte *Servisni priru* č*nik* na **support.dell.com**).
- Ako ure đaj ne radi, provjerite je li ure đaj pravilno priključen.
- Ako se na zaslonu prikaže poruka o pogreški, prepišite točnu poruku. Ova bi poruka mogla pomoći osoblju podrške prilikom utvr đivanja i rješavanja problema.
- Ako se poruka o pogreški prikaže u programu, pogledajte dokumentaciju programa.

**NAPOMENA:** Postupci u ovom dokumentu napisani su za zadani prikaz sustava Windows te postoji mogućnost da se neće primienijvati ako Dell™ računalo postavite na Klasični prikaz sustava Windows.

# <span id="page-43-1"></span>**Problemi s napajanjem**

#### **OPREZ: Prije nego zapo**č**nete bilo koji postupak u ovom odlomku, pro**č**itajte sigurnosne upute koje ste dobili s ra**č**unalom.**

**AKO INDIKATOR NAPAJANJA N E SVIJETI —** Računalo je isključeno ili nema napajanja.

- • Kabel za napajanje ponovo uključite u priključak na stražnjem dijelu računala i u zidnu utičnicu.
- Premostite ure đaje za zaštitu napajanja, trake napajanja i produžni kabel kako biste provjerili uključuje li se računalo.
- Provjerite je li ure đaj za zaštitu napajanja koji se koristi priključen u utičnicu i uključen.
- • Provjerite radi li utičnica tako da je testirate pomoću drugog ure đaja, poput svjetiljke.
- Provjerite jesu li glavni kabel napajanja i kabel monitora sigurno priključeni na matičnu ploču (pogledajte svoj *Servisni priru*č*nik* na **support.dell.com**).

## **INDIKATOR SVIJETLI PLAVO <sup>I</sup> RA**Č**UNALO <sup>N</sup> <sup>E</sup> REAGIRA —**

- Provjerite je li monitor priključen i uključen.
- Ako je monitor priključen i ima napajanje, pogledajte "Šifre zvuč[nih signala"](#page-30-0)  [na stranici](#page-30-0) 31.
- **44**Rješavanje problema

**AKO INDIKATOR NAPAJANJA TREPERI PLAVO —** Računalo je u stanju pripravnosti. Pritisnite bilo koju tipku na tipkovnici, pomaknite miš ili pritisnite gumb napajanja kako biste nastavili s radom.

**AKO INDIKATOR NAPAJANJA TREPERI ŽUTO —** Računalo se napaja električnom energijom, uređaj ne radi ispravno ili nije ispravno instaliran.

- Izvadite i zatim ponovno instalirajte sve memorijske module (pogledajte svoj *Servisni priru*č*nik* na **support.dell.com**).
- • Izvadite i zatim ponovno instalirajte sve kartice za proširenje, uključujući grafičke kartice (pogledajte svoj *Servisni priru*č*nik* na **support.dell.com**).

**AKO INDIKATOR NAPAJANJA SVJETLI ŽUTO —** Postoji problem s napajanjem, uređaj ne radi ispravno ili nije ispravno instaliran.

- • Provjerite je li kabel procesora dobro priključen na priključak matične ploč<sup>e</sup> (pogledajte svoj *Servisni priru*č*nik* na **support.dell.com**).
- • Provjerite jesu li glavni kabel za napajanje i kabel prednje ploče dobro priključeni na priključak matične ploče (pogledajte svoj *Servisni priru*č*nik* na **support.dell.com**).

**ELIMINIRAJTE SMETNJE —** Mogući uzroci smetnji:

- •Kabeli za napajanje, tipkovnicu i miš
- •Previše uređaja priključenih na razdjelnik
- <span id="page-44-0"></span>• Više produžnih kabela priključeno na istu zidnu utičnicu

# **Problemi s memorijom**

#### **OPREZ: Prije nego zapo**č**nete bilo koji postupak u ovom odlomku, pro**č**itajte sigurnosne upute koje ste dobili s ra**č**unalom.**

#### **AKO PRIMITE PORUKU O NEDOSTATKU PROSTORA U MEMORIJI —**

- Spremite i zatvorite sve otvorene datoteke i zatvorite sve otvorene programe koje ne koristite kako biste vidjeli hoće li to riješiti problem.
- • Informacije o minimalnim memorijskim zahtjevima potražite u dokumentaciji softvera. Ako je potrebno, instalirajte dodatnu memoriju (pogledajte *Servisni priru*č*nik* na **support.dell.com**).
- Ponovno umetnite memorijske module (pogledajte svoj *Servisni priru*č*nik* na **support.dell.com**) kako biste provjerili komunicira li računalo uspješno <sup>s</sup> memorijom.
- Pokrenite Dell Diagnostics (pogledajte ["Dell Diagnostics" na stranici](#page-41-0) 42).

#### **AKO S E POJAVE DRUGI PROBLEMI S MEMORIJOM —**

- Ponovno umetnite memorijske module (pogledajte svoj *Servisni priru*č*nik* na **support.dell.com**) kako biste provjerili komunicira li računalo uspješno <sup>s</sup> memorijom.
- Provjerite jeste li slijedili upute za instalaciju memorije (pogledajte svoj *Servisni priru*č*nik* na **support.dell.com**).
- • Provjerite podržava li vaše računalo memoriju koju koristite. Više informacija o vrsti memorije koju podržava vaše računalo potražite u odjeljku ["Memorija"](#page-21-0)  [na stranici](#page-21-0) 22.
- •Pokrenite Dell Diagnostics (pogledajte ["Dell Diagnostics" na stranici](#page-41-0) 42).

# <span id="page-45-0"></span>**Zaklju**č**avanje i problemi sa softverom**

**OPREZ: Prije nego zapo**č**nete bilo koji postupak u ovom odlomku, pro**č**itajte sigurnosne upute koje ste dobili s ra**č**unalom.**

#### **Ra**č**unalo se ne pokre**ć**<sup>e</sup>**

**PROVJERITE J E L I KABEL Z A NAPAJANJE DOBRO PRIKLJU**Č**<sup>E</sup> <sup>N</sup> <sup>N</sup> <sup>A</sup> RA**Č**UNALO I ZIDNU UTI**Č**NICU**

#### **Ra**č**unalo ne odgovara**

**OBAVIJEST:** Možete izgubite podatke ako se operativni sustav ne može isključiti.

**ISKLJU**Č**ITE R A**Č**UNALO —** Ako nema odgovora kada pritisnete tipku na tipkovnici ili pomaknete miš, pritisnite gumb napajanja i zadržite ga najmanje 8 do 10 sekundi (dok se računalo ne isključi) i zatim ponovo pokrenite računalo.

#### **Program ne odgovara**

#### **ZATVORITE PROGRAM —**

- **1** Za otvaranje Upravitelja zadataka pritisnite istovremeno <Ctrl><Shift><Esc> i pritisnite karticu **Aplikacije**.
- **2** Pritisnite kako biste odabrali program koji se više ne odaziva i pritisnite **Završi zadatak**.

#### **Program se ruši**

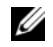

**NAPOMENA:** Upute za instalaciju većine softvera možete pronaći u dokumentaciji ili na disketi, CD-u ili DVD-u.

**POGLEDAJTE DOKUMENTACIJU SOFTVERA —** Ako je potrebno, deinstalirajte i ponovo instalirajte program

#### <span id="page-46-0"></span>**Program je dizajniran za raniju verziju operativnog sustava Microsoft® Windows®**

**POKRENITE** Č**AROBNJAK Z A PROGRAMSKU KOMPATIBILNOST —**

*Windows Vista*:

Čarobnjak za programsku kompatibilnost konfigurira program, pa se pokreć<sup>e</sup> <sup>u</sup> okolini sličnoj onoj operativnog sustava koji nije Windows Vista.

- **1** Pritisnite **Start** → **Upravlja**č**ka plo**č**a**<sup>→</sup> **Programi**<sup>→</sup> **Korištenje starijeg programa s ovom verzijom sustava Windows.**
- **2** Na zaslonu dobrodošlice pritisnite **Dalje**.
- **3** Slijedite upute na zaslonu.

#### *Windows XP*:

Čarobnjak za programsku kompatibilnost konfigurira program, pa se pokreć<sup>e</sup> <sup>u</sup> okolini sličnoj onoj operativnog sustava koji nije Windows XP.

- **1** Pritisnite **Start**→ **Svi programi**→ **Dodatna oprema**<sup>→</sup> Č**arobnjak za programsku kompatibilnost**<sup>→</sup> **Dalje**.
- **2** Slijedite upute na zaslonu.

## **Pojavljuje se plavi zaslon**

**ISKLJU**Č**ITE RA**Č**UNALO —** Ako nema odgovora kada pritisnete tipku na tipkovnici ili pomaknete miš, pritisnite gumb napajanja i zadržite ga najmanje 8 do 10 sekundi (dok se računalo ne isključi) i zatim ponovo pokrenite računalo.

#### **Drugi problemi sa softverom**

#### **INFORMACIJE O RJEŠAVANJU PROBLEMA POTRAŽITE U DOKUMENTACIJI SOFTVERA ILI S E OBRATITE PROIZVO**<sup>Đ</sup> **A**Č**U SOFTVERA —**

• Provjerite je li program kompatibilan s operativnim sustavom koji je instaliran na vašem računalu.

- Provjerite zadovoljava li vaše računalo minimalne zahtjeve hardvera potrebne za pokretanje softvera. Informacije potražite u dokumentaciji softvera.
- •Provjerite je li program pravilno instaliran i konfiguriran.
- Provjerite nisu li upravljački programi uređaja u sukobu s programom.
- Ako je potrebno, deinstalirajte i ponovo instalirajte program

#### **ODMAH NAPRAVITE SIGURNOSNU KOPIJU SVOJIH DATOTEKA**

- • Koristite program za skeniranje kako biste provjerili ima li virusa na tvrdom disku, disketama, CD-ima ili DVD-ima
- • Spremite i zatvorite sve otvorene datoteke ili programe i isključite računalo preko izbornika Start

# <span id="page-47-0"></span>**Usluga tehni**č**kog ažuriranja tvrtke Dell**

Usluga tehničkog ažuriranja tvrtke Dell pruža proaktivno obavješćivanje putem e-pošte o ažuriranju softvera i hardvera za vaše računalo. Usluga je besplatna i može se prilagoditi prema sadržaju, formatu ili koliko često želite primate obavijesti.

Kako biste se prijavili za uslugu tehničkog ažuriranja tvrtke Dell, idite na **support.dell.com/technicalupdate**.

# <span id="page-47-1"></span>**Uslužni program Dell Support**

Uslužni program Dell Support instaliran je na vaše računalu i dostupan iz Dell Support ikone na alatnoj traci ili s gumba **Start**. Ovaj uslužni program za podršku koristite za informacije o samostalnoj podršci, ažuriranjima softvera i skeniranju zdravlja vaše računalne okoline.

#### **Pristup uslužnom programu Dell Support**

Uslužnom programu Dell Support pristupite iz ikone  $\otimes$  Dell Support na alatnoj traci ili iz izbornika **Start**.

Ako se ikona Dell Podrške ne prikaže na vašoj alatnoj traci:

- **1** Pritisnite **Start**→ **Svi programi**<sup>→</sup> **Dell Support** (Dell podrška)<sup>→</sup> **Dell Support Settings** (Postavke Dell podrške).
- **2** Provjerite je li označena opcija **Show icon on the taskbar** (Prikaži ikonu na alatnoj traci).

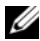

**NAPOMENA:** Ako uslužni program Dell Support nije dostupan iz izbornika Start, idite na **support.dell.com** i preuzmite softver.

Uslužni program Dell Support prilagođen je vašoj računalnoj okolini.

Ikona  $\otimes$ na alatnoj traci funkiconira drugačije ako je pritisnete jednom, dvaput ili desnom tipkom miša.

#### **Pritisak ikone Dell Support**

Ikonu **V** pritisnite jednom ili je pritisnite desnom tipkom miša kako biste izvršili sljedeće zadatke:

- •Provjerite svoje računalno okruženje.
- •Pregled postavki uslužnog programa Dell Support.
- •Pristup datoteci za pomoć za uslužni program Dell Support.
- •Pregledajte često postavljana pitanja.
- •Informacije o uslužnom programu Dell Support.
- •Isključivanje uslužnog programa Dell Support.

#### **Dvostruki pritisak ikone Dell Support**

Dvaput pritisnite ikonu «kako biste ručno provjerili svoju računalnu okolinu, pregledali često postavljana pitanja, pristupili datoteci za pomoć za uslužni program Dell Support i pregledali postavke za Dell Support.

Više informacija o uslužnom programu Dell Support pregledajte pritiskom upitnika (**?**) na vrhu zaslona programa **Dell™ Support**.

# 5

# <span id="page-50-0"></span>**Ponovna instalacija softvera**

# **Upravlja** č**ki programi**

# **Identifikacija upravlja** č**kih programa**

Ako imate probleme s ure đajem, provjerite je li izvor problema upravljački program i, ako je to potrebno, ažurirajte upravljački program.

*Microsoft ® Windows Vista®:*

- **1** Pritisnite gumb Windows Vista Start™ i desnom tipkom miša pritisnite **Ra**č**unalo**.
- **2** Pritisnite **Svojstva** → **Upravitelj ure** đ**aja**.

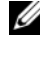

**NAPOMENA:** Možda će se prikazati prozor **Kontrola korisni**č**kog ra**č**una**. Ako ste administrator ovog računala, pritisnite **Nastavi**; u suprotnom, za nastavak se obratite administratoru.

*Microsoft Windows ® XP:*

- **1**Pritisnite **Start** → **Upravlja**č**ka plo**č**<sup>a</sup>**.
- **2** Pod **Izaberi kategoriju** pritisnite **Izvedba i održavanje** i zatim pritisnite **Sustav**.
- **3** U prozoru **Svojstva sustava** pritisnite karticu **Hardver** i zatim **Upravlja**č **ure** đ**aja**.

Pregledajte popis i provjerite je li koja od ikone ure đaja označena uskličnikom (žuti krug s [!]).

Ako je uskličnik prikazan pored naziva ure đaja, morate ponovno instalirati upravljački program ili instalirati novi upravljački program (pogledajte ["Ponovna](#page-51-0)  instalacija upravljač[kih i uslužnih programa" na stranici](#page-51-0) 52).

# <span id="page-51-0"></span>**Ponovna instalacija upravlja**č**kih i uslužnih programa**

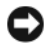

<span id="page-51-3"></span>**OBAVIJEST:** Ovlašteni upravljački programi za Dell™ računala možete pronać<sup>i</sup> na web-stranici za podršku tvrtke Dell, **support.dell.com** i mediju Drivers and Utilities. Ako želite instalirati upravljačke programe iz drugih izvora, vaše računalo možda neće raditi ispravno.

#### <span id="page-51-1"></span>**Vra**ć**anje prethodne verzije upravlja**č**kog programa ure**đ**aja**

#### *Windows Vista:*

- **1** Pritisnite gumb Start u sustavu Windows Vista **i desnom tipkom miša** pritisnite **Ra**č**unalo**.
- **2** Pritisnite **Svojstva**<sup>→</sup> **Upravitelj ure**đ**aja**.

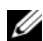

**NAPOMENA:** Možda će se prikazati prozor **Kontrola korisni**č**kog ra**č**una**. Ako ste administrator ovog računala, pritisnite **Nastavi**; u suprotnom, za nastavak se obratite administratoru.

- **3** Desnom tipkom miša pritisnite uređaj za koji ste instalirali novi upravljački program i zatim pritisnite **Svojstva**.
- **4** Pritisnite karticu **Upravlja**č**ki programi**<sup>→</sup> **Povratak upravlja**č**kog programa**.

#### *Windows XP:*

- **1** Pritisnite **Start**→ **Moje ra**č**unalo**<sup>→</sup> **Svojstva**<sup>→</sup> **Hardver**<sup>→</sup> **Upravitelj ure**đ**aja**.
- **2** Desnom tipkom miša pritisnite uređaj za koji ste instalirali novi upravljački program i zatim pritisnite **Svojstva**.
- **3** Pritisnite karticu **Upravlja**č**ki programi**<sup>→</sup> **Povratak upravlja**č**kog programa**.

Ako program Povratak upravljačkog programa ne riješi problem, upotrijebite program Vraćanje sustava (pogledajte "Vrać[anje operativnog sustava" na](#page-53-0)  [stranici](#page-53-0) 54) kako biste računalo vratili radno stanje koje ste imali prije instalacije novog upravljačkog programa.

#### <span id="page-51-2"></span>**Korištenje medija Drivers and Utilities**

Ako korištenje programa Povratak pogonskog programa ili Vraćanje sustava (pogledajte "Vrać[anje operativnog sustava" na stranici](#page-53-0) 54) ne riješi problem, ponovno instalirajte upravljačke programe s medija *Drivers and Utilities*.

**1** Kada je prikazana radna površina sustava Windows, umetnite medij *Drivers and Utilities*.

Ako prvi puta koristite medij *Drivers and Utilities*, idite na [korak](#page-52-0) 2. U suprotnom, idite na [korak](#page-52-1) 5.

- <span id="page-52-0"></span>**2** Kada se pokrene program za instalaciju na mediju *Drivers and Utilities*, slijedite naredbe na zaslonu.
	- **NAPOMENA:** U većini se slučajeva program *Drivers and Utilities* pokreće automatski. U suprotnom, pokrenite Windows Explorer, pritisnite direktorij medijskog pogona kako bi se prikazao sadržaj medija i zatim dvaput pritisnite datoteku **autorcd.exe**.
- **3** Kada se prikaže prozor **Završen** Č**arobnjak za program InstallShield**, izvadite medij *Drivers and Utilities* i pritisnite **Dovrši** kako biste ponovno pokrenuli računalo.
- **4** Kad se prikaže radna površina sustava Windows, ponovno umetnite medij *Drivers and Utilities media*.
- <span id="page-52-1"></span>**5** Na zaslonu **Welcome Dell System Owner** (Dobrodošli, vlasnik Dell sustava) pritisnite **Next** (Dalje).
	-

**ZA NAPOMENA:** Program Drivers and Utilities prikazuje upravljačke programe samo za hardver instaliran na vašem računalu. Ako ste instalirali dodatni hardver, upravljački programi novog hardvera možda se neće prikazati. Ako ti upravljački programi nisu prikazani, izađite iz programa Drivers and Utilities. Informacije o upravljačkim programima potražite u dokumentaciji koju ste dobili zajedno s uređajem.

Prikazuje se poruka da izvorni medij traži hardver na vašem računalu.

Upravljački programi koje koristi vaše računalo automatski su prikazani u prozoru **My Drivers—The ResourceCD has identified these components in your system** (Moji upravljački programi - Izvorni CD je identificirao sljedeće komponente u vašem sustavu).

**6** Pritisnite upravljački program koji želite instalirati i slijedite upute na zaslonu.

Ako se određeni upravljači program ne nalazi na popisu, taj upravljački program nije potreban za vaš operativni sustav.

#### **Ru**č**na instalacija upravlja**č**kih programa**

Nakon što raspakirate datoteke upravljačkog programa na tvrdi disk kao što je opisano u prethodnom odlomku:

- **1** Pritisnite gumb Start u sustavu Windows Vista **i desnom tipkom miša** pritisnite **Ra**č**unalo**.
- **2** Pritisnite **Svojstva**<sup>→</sup> **Upravitelj ure**đ**aja**.
	- **NAPOMENA:** Možda će se prikazati prozor **Kontrola korisni**č**kog ra**č**una**. Ako ste administrator ovog računala, pritisnite **Nastavi**; u suprotnom, za nastavak se obratite administratoru.
- **3** Dvaput pritisnite vrstu uređaja za koji instalirate upravljački program (na primjer, **Audio** ili **Video**).
- **4** Dvaput pritisnite naziv uređaja za koji instalirate upravljački program.
- **5** Pritisnite **Upravlja**č**ki program**<sup>→</sup> **Ažuriraj upravlja**č**ki program**<sup>→</sup> **Potražit** ć**u upravlja**č**ke programe na svom ra**č**unalu**.
- **6** Pritisnite **Pregledaj** i pronađite lokaciju na koju ste prethodno kopirali datoteke upravljačkog programa.
- **7** Kada se prikaže naziv odgovarajućeg upravljačkog programa, pritisnite naziv upravljačkog programa, **U redu** <sup>→</sup> **Dalje**.
- <span id="page-53-1"></span>**8** Pritisnite **Dovrši** i ponovno pokrenite računalo.

# <span id="page-53-0"></span>**Vra**ć**anje operativnog sustava**

Operativni sustav možete vratiti na sljedeće načine:

- Microsoft Windows značajka Vraćanje sustava vraća računalo u prethodno operativno stanje bez utjecaja na podatkovne datoteke. Opciju Vraćanje sustava koristite kao prvo rješenje za vraćanje operacijskog sustava i <sup>o</sup>čuvanje podatkovnih datoteka.
- • Program Dell Factory Image Restore (dostupan u sustavu Windows Vista) vraća tvrdi disk u operativno stanje u kojem je bilo kada ste kupili računalo. Ovaj program trajno briše sve podatke s tvrdog diska i uklanja sve programe instalirane na njemu od trenutka kada ste primili računalo. Opciju Dell Factory Image Restore koristite samo ako značajka Vraćanje sustava nije riješila problem s operativnim sustavom.

• Ako ste zajedno s računalom dobili medij *Operativni sustav*, možete ga koristiti kako biste operativni sustav vratili u početno stanje. Međutim, upotreba medija *Operativni sustav* izbrisat će sve podatke na tvrdom disku. Koristite taj medij *samo* ako značajka Vraćanje sustava nije riješila problem <sup>s</sup> operativnim sustavom.

# <span id="page-54-1"></span><span id="page-54-0"></span>**Vra**ć**anje sustava Microsoft® Windows® u po**č**etno stanje**

Operativni sustav Windows sadrži značajku Vraćanje sustava koja vam omogućuje vraćanje računala u prethodno operativno stanje (bez utjecaja na podatkovne datoteka) ako su promjene na tvrdom disku, softveru i drugim postavkama sustava dovele računalo u neželjeno operativno stanje. Sve promjene koje program Vraćanje sustava izvrši na računalu mogu se poništiti.

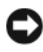

**OBAVIJEST:** Redovito radite sigurnosne kopije podatkovnih datoteka. Vraćanje sustava ne nadzire vaše podatkovne datoteke i ne vraća ih u prvobitno stanje.

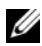

**ZA NAPOMENA:** Postupci u ovom dokumentu namijenjeni su zadanom prikazu sustava Windows te se mogu razlikovati ako ste Dell™ računalo postavili na Klasični prikaz sustava Windows.

U **NAPOMENA:** Dell™ računalo postavite na Klasični prikaz sustava Windows.

#### **Pokretanje Vra**ć**anja sustava**

*Windows Vista*:

- **1** Pritisnite **Start** .
- **2** U okvir Pokreni pretraživanje unesite Vraćanje sustava i pritisnite <Enter>.

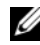

**NAPOMENA:** Možda će se prikazati prozor **Kontrola korisni**č**kog ra**č**una**. Ako ste administrator ovog računala, pritisnite **Nastavi**; u suprotnom, za nastavak se obratite administratoru.

**3**Pritisnite **Dalje** i pratite odzivnike na zaslonu.

Ako vraćanjem sustava u početno stanje problem nije riješen, možete poništiti zadnje vraćanje sustava (pogledajte ["Poništavanje posljednjeg vra](#page-55-0)ćanja sustava" [na stranici](#page-55-0) 56).

#### *Windows XP*:

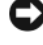

**C**OBAVIJEST: Prije no što računalo vratite na ranije stanje operativnog sustava, spremite i zatvorite sve otvorene datoteke i zatvorite sve otvorene programe. Datoteke i programe nemojte mijenjati, otvarati niti brisati dok se vraćanje sustava ne završi.

- **1** Pritisnite **Start**→ **Svi Programi**<sup>→</sup> **Dodatna oprema**<sup>→</sup> **Alati sustava**<sup>→</sup> **Vra**ć**anje sustava**.
- **2** Pritisnite **Vrati ra**č**unalo u stanje ranije vremenskog razdoblja** ili **Stvori to**č**ku vra**ć**anja sustava u po**č**etno stanje**.
- **3** Pritisnite **Dalje** i slijedite ostale naredbe na zaslonu.

#### <span id="page-55-0"></span>**Poništavanje posljednjeg vra**ć**anja sustava**

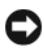

**OBAVIJEST:** Prije poništavanja posljednjeg vraćanja sustava spremite i zatvorite sve otvorene datoteke i zatvorite sve otvorene programe. Datoteke i programe nemojte mijenjati, otvarati niti brisati dok se vraćanje sustava ne završi.

*Windows Vista*:

- **1** Pritisnite **Start** .
- **2** U okvir Pokreni pretraživanje unesite Vraćanje sustava i pritisnite <Enter>.
- **3** Pritisnite **Poništi posljednje vra**ć**anje** i zatim pritisnite **Dalje**.

*Windows XP*:

- **1** Pritisnite **Start**→ **Svi Programi**<sup>→</sup> **Dodatna oprema**<sup>→</sup> **Alati sustava**<sup>→</sup> **Vra**ć**anje sustava**.
- **2** Pritisnite **Poništi posljednje vra**ć**anje** i zatim pritisnite **Dalje**.

#### **Omogu**ć**avanje funkcije Vra**ć**anje sustava**

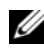

**ZA NAPOMENA:** Windows Vista ne onemogućuje postupak vraćanja sustava <sup>u</sup> početno stanje čak ni kada nema dovoljno mjesta na disku. Stoga se niže navedeni koraci odnose samo na sustav Windows XP.

Ako ponovno instalirate Windows XP s manje od 200 MB dostupnog slobodnog prostora na tvrdom disku, opcija Vraćanje sustava automatski je onemogućena.

Ako želite vidjeti je li funkcija Vraćanje sustava omogućena:

- **1** Pritisnite **Start**→ **Upravlja**č**ka plo**č**a**<sup>→</sup> **Performanse i održavanje**<sup>→</sup> **Sustav**.
- **2** Pritisnite karticu **Vra**ć**anje sustava** i provjerite je li isključena mogućnost **Isklju**č**i vra**ć**anje sustava**.

# <span id="page-56-2"></span>**Korištenje opcije Dell™ Factory Image Restore**

**OBAVIJEST:** Korištenje opcije Dell Factory Image Restore trajno briše sve podatke na tvrdom disku i uklanja sve programe instalirane nakon kupovine računala. Ako je moguće, prije korištenja ove opcije napravite sigurnosnu kopiju podataka. Opciju Dell Factory Image Restore koristite samo ako značajka Vraćanje sustava nije riješila problem s operativnim sustavom.

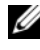

**ZA NAPOMENA:** Opcija Dell Factory Image Restore možda nije dostupna u nekim zemliama ili na nekim računalima.

<span id="page-56-0"></span>Opciju Dell Factory Image Restore (Windows Vista) koristite samo kao posljednju opciju za vraćanje operativnog sustava. Ova opcija vraća tvrdi disk <sup>u</sup> operativno stanje u kojem je bilo prilikom kupnje računala. Svi programi ili datoteke koje su dodane nakon što je računalo isporučeno—uključujući podatkovne datoteke—trajno će se izbrisati s tvrdog diska. Podatkovne datoteke uključuju dokumente, proračunske tablice, poruke e-pošte, digitalne fotografije, glazbene datoteke i tako dalje. Ako je moguće, prije korištenja opcije Dell Factory Image Restore napravite sigurnosnu kopiju podataka.

## **Dell Factory Image Restore (samo Windows Vista)**

- **1** Uključite računalo. Kada se prikaže logotip Dell, nekoliko puta pritisnite <F8> dok se ne prikaže prozor Napredne mogućnosti pokretanja sustava Vista.
- **2** Odaberite **Popravak ra**č**unala**.

<span id="page-56-1"></span>Prikazat će se prozor Mogućnosti oporavka sustava.

- **3** Izaberite raspored tipkovnice i pritisnite **Sljede**ć**<sup>e</sup>**.
- **4** Za pristup opcijama vraćanja prijavite se kao lokalni korisnik. Za pristup naredbama unesite administrator u polje Korisničko ime i pritisnite **U redu**.
- **5** Pritisnite **Dell Factory Image Restore**.

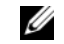

**NAPOMENA:** Ovisno o vašoj konfiguraciji, možda ćete morati izabrati **Dell Factory Tools**, te zatim **Dell Factory Image Restore**.

**6** Na zaslonu dobrodošlice u Dell Factory Image Restore pritisnite **Next** (Sljedeće).

Prikazat će se zaslon Confirm Data Deletion (Potvrdi brisanje podataka).

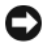

**COBAVIJEST:** Ako ne želite nastaviti izvođenje opcije Factory Image Restore, pritisnite **Cancel** (Odustani).

**7** Pritisnite potvrdni okvir kako biste potvrdili da želite nastaviti s formatiranjem tvrdog diska i obnavljanjem softvera sustava na tvorničke uvjete, zatim pritisnite **Next** (Dalje).

<span id="page-57-0"></span>Postupak će se pokrenuti i za njegov dovršetak potrebno je 5 ili više minuta. Prikazat će se poruka koja će označiti da je dovršeno vraćanje operativnog sustava i tvornički instaliranih aplikacija u tvorničko stanje.

**8** Pritisnite **Finish** (Završi) kako biste ponovo pokrenuli računalo.

# **Korištenje medija s operativnim sustavom**

# **Prije po**č**etka**

Ako razmišljate o ponovnom instaliranju Windows operativnog sustava kako biste riješili problem s novo instaliranim upravljačkim programom, prvo pokušajte koristiti Windows opciju za vraćanje upravljačkog programa uređaja. Pogledajte "Vrać[anje prethodne verzije upravlja](#page-51-1)čkog programa uređaja" na [stranici](#page-51-1) 52. Ako problem ne možete riješiti pomoću opcije za vraćanje upravljačkog programa uređaja, upotrijebite značajku Vraćanje sustava u sustavu Microsoft Windows kako biste operativni sustav vratili u operativno stanje u kakvom je bio prije instalacije novog upravljačkog programa uređaja. Pogledajte "Vraćanje sustava Microsoft[® Windows® u po](#page-54-0)četno stanje" na stranici 55.

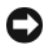

**COBAVIJEST:** Prije instalacije napravite sigurnosne kopije svih podataka na primarnom tvrdom disku. Kod uobičajenih konfiguracija tvrdog diska, primarni tvrdi disk je prvi disk kojeg računalo prepoznaje.

Za ponovnu instalaciju sustava Windows trebate medij Dell™ *Operativni sustav* i medij Dell *Drivers and Utilities*.

**NAPOMENA:** Medij Drivers and Utilities sadrži upravljačke programe instalirane tijekom sklapanja vašeg računala. Koristite medij Dell Drivers and Utilities za <sup>u</sup>čitavanje potrebnih upravljačkih programa. Ovisno o regiji iz koje ste naručili računalo i tome jeste li zatražili medije, medij Dell Drivers and Utilities i medij *Operativni sustav* možda nećete dobiti zajedno s računalom.

## **Ponovna instalacija sustava Windows**

Postupak ponovne instalacije može potrajati 1 do 2 sata. Nakon što ponovo instalirate operativni sustav, morate instalirati i upravljačke programe uređaja, protuvirusni program i drugi softver.

- **1**Spremite i zatvorite sve otvorene datoteke i zatvorite sve otvorene programe.
- **2** Umetnite medij s *operativnim sustavom*.
- **3** Ako se prikaže poruka Install Windows (Instaliraj Windows), pritisnite **Exit** (Izađi).
- **4** Ponovo pokrenite računalo.

Kada se prikaže DELL logotip, odmah pritisnite <F12>.

**ZA NAPOMENA:** Ako predugo čekate i prikaže se logotip operativnog sustava, nastavite čekati dok se ne prikaže radna površina sustava Microsoft® Windows®, <sup>a</sup> zatim isključite računalo i pokušajte ponovo.

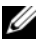

**ZA NAPOMENA:** Sliedeći koraci samo privremeno mijenjaju slijed podizanja sustava. Prilikom sljedećeg pokretanja, sustav se na računalu podiže prema uređajima koji su postavljeni u programu za postavljanje sustava.

- **5** Kad se prikaže popis uređaja s kojih se može podići sustav, označite **CD/DVD/CD-RW** i pritisnite <Enter>.
- **6** Pritisnite bilo koju tipku za **podizanje sustava sa CD-ROM-a** i slijedite upute na zaslonu kako biste dovršili instalaciju.

# <span id="page-60-0"></span>6

# **Traženje informacija**

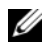

**NAPOMENA:** Neke značajke ili mediji nisu uključeni u opremu vašeg računala te se možda neće isporučiti zajedno s računalom. Neke značajke ili mediji možda neć<sup>e</sup> biti dostupni u određenim zemljama.

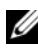

**ZA NAPOMENA:** Uz računalo možete dobiti i dodatne informacije.

<span id="page-60-2"></span><span id="page-60-1"></span>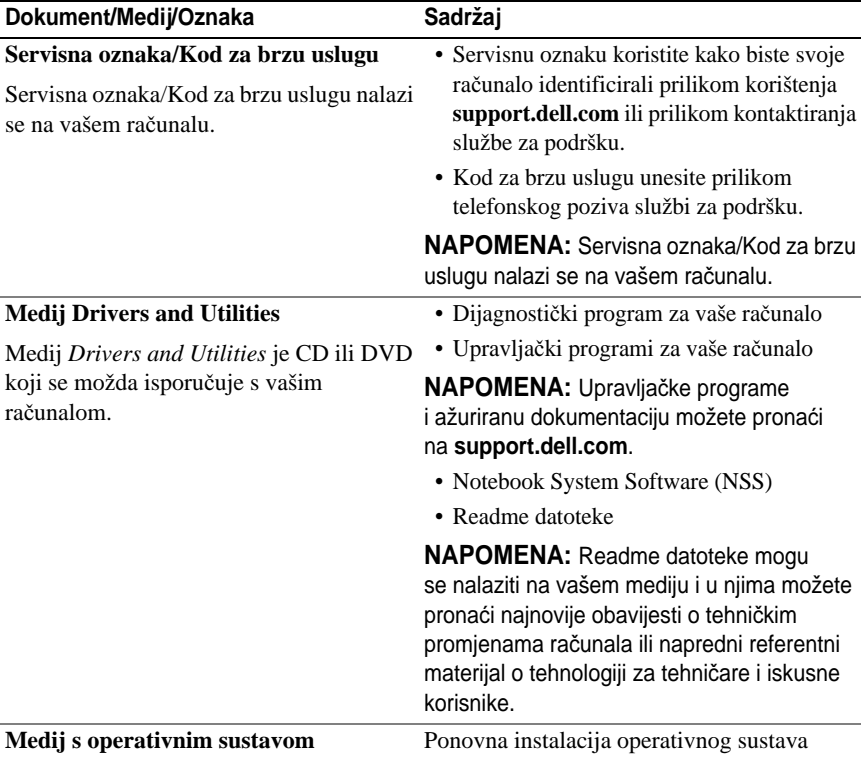

<span id="page-60-4"></span><span id="page-60-3"></span>Medij s *operativnim sustavom* je CD ili DVD koji se možda isporučuje s vašim računalom.

<span id="page-61-8"></span><span id="page-61-7"></span><span id="page-61-6"></span><span id="page-61-5"></span><span id="page-61-4"></span><span id="page-61-3"></span><span id="page-61-2"></span><span id="page-61-1"></span><span id="page-61-0"></span>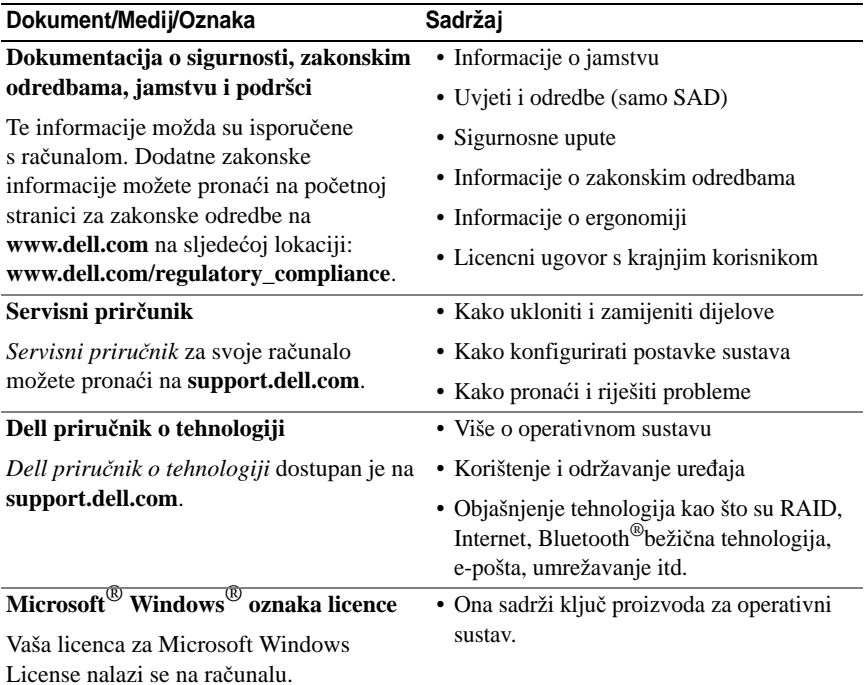

# **Traženje pomo**ć**i**

# <span id="page-62-0"></span>**Dobivanje pomo**ć**i**

#### **OPREZ: Ako želite skinuti pokrov ra**č**unala, prvo kablove za napajanje i modem isklju**č**ite iz elektri**č**nih uti**č**nica. Slijedite sigurnosne upute koje ste dobili sa svojim ra**č**unalom.**

Ako imate problem s računalom, problem možete dijagnosticirati i pronaći rješenje prateći sljedeće korake:

- **1** Informacije i postupke za rješavanje problema s računalom potražite u odjeljku ["Savjeti za rješavanje problema" na stranici](#page-43-0) 44.
- **2** Upute za pokretanje programa Dell Diagnostics potražite u odjeljku ["Dell](#page-41-1)  [Diagnostics" na stranici](#page-41-1) 42.
- **3** Ispunite "Dijagnostič[ki popis za provjeru" na stranici](#page-67-0) 68.
- **4** Upotrijebite opsežan skup usluga tvrtke Dell koje su dostupne preko interneta na **support.dell.com** za pomoć kod instalacije ili postupaka rješavanja problema. Opsežniji popis za Dell mrežnu podršku možete pronaći u odjeljku ["Internetske usluge" na stranici](#page-63-0) 64.
- **5** Ako problem niste riješili pomoću navedenih koraka, pogledajte ["Kontaktiranje tvrtke Dell" na stranici](#page-68-1) 69.

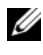

**NAPOMENA:** Dell podršku nazovite s telefona koji se nalazi blizu vašeg računala tako da vam osoblje za podršku može pomoći kod potrebnih postupaka.

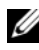

**ZA NAPOMENA:** Dell kod za brzu uslugu možda neće biti dostupan u svim zemljama.

Kad od vas to bude tražio automatizirani telefonski sustav tvrtke Dell, unesite svoj kod za brzu uslugu kako biste svoj poziv izravno preusmjerili odgovarajućem osoblju podrške. Ako nemate kod za brzu uslugu, otvorite mapu **Dell Accessories**, dvaput pritisnite ikonu koda za brzu uslugu i pratite upute.

Upute za korištenje Dell podrške potražite u odjeljku "Tehnič[ka i korisni](#page-63-1)čka po[drška" na stranici](#page-63-1) 64.

**ZA NAPOMENA:** Neke od usluga neće uvijek biti dostupne u svim državama izvan SAD-a. Informacije o dostupnosti zatražite od predstavnika tvrtke Dell.

# <span id="page-63-2"></span><span id="page-63-1"></span>**Tehni**č**ka i korisni**č**ka podrška**

Podrška tvrtke Dell može odgovoriti na pitanja o Dell™ hardveru. Naše osoblje korisničke podrške koristi računalnu dijagnostiku kako bi vam pružilo brze i precizne odgovore.

Ako želite kontaktirati podršku tvrtke Dell, pogledajte ["Prije nego što nazovete"](#page-66-0)  [na stranici](#page-66-0) 67 i zatim potražite kontakt-informacije za svoju regiju ili idite na **support.dell.com**.

# <span id="page-63-3"></span>**DellConnect™**

DellConnect je jednostavan alat dostupan preko Interneta koji usluzi i podršci tvrtke Dell omogućuje povezivanje s vašim računalom preko širokopojasne veze, dijagnosticiranje vašeg problema i ispravljanje problema pod vašim nadzorom. Više informacija potražite na **support.dell.com** i pritisnite **DellConnect**.

## <span id="page-63-4"></span><span id="page-63-0"></span>**Internetske usluge**

Ako želite saznati više o proizvodima i uslugama tvrtke Dell, posjetite sljedeć<sup>a</sup> web-mjesta:

**www.dell.comwww.dell.com/ap** (samo azijske/pacifičke zemlje) **www.dell.com/jp** (samo Japan) **www.euro.dell.com** (samo Europa) **www.dell.com/la** (države Latinske Amerike i karipske države) **www.dell.ca** (samo Kanada) Podršci tvrtke Dell možete pristupiti preko sljedećih web-mjesta i adresa e-pošte: • Web-mjesta Dell podrške: **support.dell.com support.jp.dell.com** (samo Japan)

**support.euro.dell.com** (samo Europa)

• Adrese e-pošte za Dell podršku mobile\_support@us.dell.com support@us.dell.com

> la-techsupport@dell.com (samo zemlje Latinske Amerike i karipske zemlje) apsupport@dell.com (samo azijske/pacifičke zemlje)

- • Adrese e-pošte za Dell marketing i prodaju apmarketing@dell.com (samo azijske/pacifičke zemlje) sales\_canada@dell.com (samo Kanada)
- •Protokol za anonimni prijenos datoteka (FTP)

## **ftp.dell.com**

Prijavite se kao korisnik: anonymous i kao lozinku unesite svoju adresu e-pošte.

# **Usluga AutoTech**

Automatizirana usluga pružanja podrške tvrtke AutoTech daje snimljene odgovore na pitanja koja korisnici Dell računala najčešće postavljaju o svojim prijenosnim i stolnim računalima.

Kad nazovete AutoTech, koristite svoj telefon s tonskim biranjem kako biste odabrali teme koje odgovaraju vašim pitanjima. Telefonski broj za svoju regiju potražite u odjeljku ["Kontaktiranje tvrtke Dell" na stranici](#page-68-1) 69.

# **Usluga automatskog pregleda statusa narudžbe**

Ako želite provjeriti status narudžbe proizvoda tvrtke Dell, idite na **support.dell.com** ili nazovite automatiziranu uslugu za provjeru statusa narudžbe. Snimljena poruka će vas pitati za informacije pomoću kojih će se pronaći vaša narudžba i njen status. Telefonski broj za svoju regiju potražite <sup>u</sup> odjeljku ["Kontaktiranje tvrtke Dell" na stranici](#page-68-1) 69.

# **Problemi s narudžbom**

Ako imate problema sa svojom narudžbom, poput dijelova koji nedostaju, krivih dijelova ili netočne naplate, obratite se tvrtki Dell radi pomoći kupcu. Prilikom poziva pri ruci imajte svoj račun ili popis zapakiranih proizvoda. Telefonski broj za svoju regiju potražite u odjeljku ["Kontaktiranje tvrtke Dell" na stranici](#page-68-1) 69.

# **Informacije o proizvodu**

Na Dell web-stranici **www.dell.com** možete pronaći informacije o dodatnoj opremi koju proizvodi tvrtka Dell i naručiti proizvode. Telefonski broj za svoju regiju ili telefonski broj odgovarajućeg zastupnika za prodaju možete pronaći <sup>u</sup> odjeljku ["Kontaktiranje tvrtke Dell" na stranici](#page-68-1) 69.

# **Povrat proizvoda radi popravka u jamstvenom roku ili povrata novca**

Sve proizvode koje vraćate, bez obzira radi li se o popravku ili povratu novca, pripremite na sljedeći način:

**1** Nazovite tvrtku Dell kako biste dobili broj za autorizaciju povrata materijala i taj broj čitko i jasno napišite na vanjsku stranu kutije.

Telefonski broj za svoju regiju potražite u odjeljku ["Kontaktiranje tvrtke Dell"](#page-68-1)  [na stranici](#page-68-1) 69. Priložite kopiju računa i pismo u kojem opisujete razlog povrata.

- **2** Priložite kopiju dijagnostičkog popisa za provjeru (pogledajte ["Dijagnosti](#page-67-0)čki pop[is za provjeru" na stranici](#page-67-0) 68) označavajući testove koje ste izveli i bilo kakve poruke o pogreškama programa Dell Diagnostics (pogledajte ["Kontaktiranje tvrtke Dell" na stranici](#page-68-1) 69).
- **3** Ako proizvode vraćate radi povrata novca, priložite i svu dodatnu opremu koju ste uz proizvod dobili (kabele za napajanje, diskete sa softverom, vodiče itd.).
- **4**Opremu koju vraćate zapakirajte u originalnu (ili ekvivalentnu) ambalažu.

Troškove otpreme snosite sami. Odgovorni ste i za osiguranje proizvoda koje vraćate i za mogućnost gubitka proizvoda prilikom slanja tvrtki Dell. Paketi koji se plaćaju pouzećem se ne prihvaćaju.

Svu vraćenu opremu koja nije zapakirana u skladu s navedenim uputama nećemo primiti i vratit ćemo je na vašu adresu.

# <span id="page-66-0"></span>**Prije nego što nazovete**

**NAPOMENA:** Pripremite svoj kod za brzu uslugu. Pomoću tog koda automatizirani telefonski sustav tvrtke Dell može preusmjeriti vaš poziv točno onom odjelu koji vam je potreban. Također vas mogu pitati i za vašu Oznaku za uslugu (obično se nalazi na dnu ili stražnjoj strani vašeg računala).

Nemojte zaboraviti ispuniti dijagnostički popis za provjeru (pogledajte "Dijagnostič[ki popis za provjeru" na stranici](#page-67-0) 68). Ako je moguće, uključite svoje računalo prije nego nazovete tvrtku Dell radi pomoći i zovite s telefona na ili blizu računala. Možda će se od vas tražiti da unesete neke naredbe na tipkovnici, prenesete detaljne informacije tijekom operacija ili pokušate ostale korake rješavanja problema koji su mogući samo na samom računalu. Pri ruci imajte dokumentaciju računala.

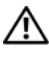

**OPREZ: Prije rada na unutrašnjosti vašeg ra**č**unala, slijedite upute za sigurnost iz dokumentacije koje ste dobili zajedno s ra**č**unalom.**

#### <span id="page-67-0"></span>**Dijagnosti**č**ki popis za provjeru**

Ime:

Datum:

Adresa:

Broj telefona:

Oznaka za uslugu (crtični kôd koji se nalazi na dnu ili stražnjoj strani vašeg računala):

Kod za brzu uslugu:

Broj za autorizaciju povrata materijala (ako ste ga dobili od tehničara Dell podrške):

Operativni sustav i verzija:

Uređaji:

Kartice za proširenje:

Jeste li priključeni na mrežu? Da Ne

Mreža, verzija i mrežni adapter:

Programi i verzije:

Informacije o datotekama za pokretanje operativnog sustava potražite u dokumentaciji operativnog sustava. Ako je na računalo priključen pisač, ispišite sve datoteke. U suprotnom snimite sadržaj svake datoteke prije nego nazovete tvrtku Dell.

Poruka o pogrešci, zvučni kod ili dijagnostički kod:

Opis problema i postupci za rješavanje problema koje ste izvršili:

# <span id="page-68-1"></span><span id="page-68-0"></span>**Kontaktiranje tvrtke Dell**

Korisnici iz SAD-a mogu nazvati 800-WWW-DELL (800-999-3355).

<span id="page-68-2"></span>**NAPOMENA:** Ako nemate vezu s Internetom, kontakt-informacije možete pronaći na računu koji ste dobili prilikom kupnje proizvoda, popisu zapakiranih proizvoda, računu ili katalogu proizvoda tvrtke Dell.

Dell ima nekoliko opcija za podršku i usluge kojima možete pristupiti preko Interneta ili telefona.. Njihova dostupnost ovisi o državi i proizvodu, tako da neke usluge možda neće biti dostupne u vašoj regiji. Ako tvrtku Dell želite kontaktirati radi prodaje, tehničke podrške ili korisničke podrške:

- **1** Idite na **support.dell.com** i na padajućem popisu **Choose A Country/Region** (Odabir države/regije) koji se nalazi na dnu stranice odaberite svoju državu ili regiju.
- **2** Pritisnite **Contact Us** (Kontaktirajte nas) na lijevoj strani stranice i odaberite odgovarajuću uslugu ili vezu za podršku, ovisno o tome što vam je potrebno.
- **3** Odaberite način kontaktiranja tvrtke Dell koji vam najviše odgovara.

# **Sadržaj**

# **A**

ažuriranje [softver i hardver,](#page-47-0) 48

# **B**

[brojevi telefona,](#page-68-2) 69

# Č

čarobnjaci Č[arobnjak za prijenos datoteka](#page-16-0)  i postavki, 17 Č[arobnjak za programsku](#page-46-0)  kompatibilnost, 47

Č[arobnjak za prijenos datoteka](#page-16-0)  i postavki, 17

# **D**

Dell[ažuriranje softvera,](#page-47-1) 48 [Factory Image Restore,](#page-56-0) 57 [kontakt,](#page-62-0) 63, [69](#page-68-2) [Support Utility,](#page-47-1) 48 tehnička i korisnič[ka podrška,](#page-63-2) 64 Usluga tehnič[kog ažuriranja,](#page-47-0) 48 [Dell Diagnostics,](#page-41-2) 42 po[kretanje s medija Drivers](#page-42-0)  and Utilities, 43

po[kretanje s tvrdog diska,](#page-41-3) 42

[Dell Factory Image Restore,](#page-56-1) 57 Dell priruč[nik o tehnologiji,](#page-61-0) 62 [DellConnect,](#page-63-3) 64 dijagnostika [Dell,](#page-41-2) 42 zvuč[ne šifre,](#page-30-1) 31 [dokumentacija,](#page-60-0) 61 Dell priruč[nik o tehnologiji,](#page-61-0) 62 [Servisni priru](#page-61-1)čnik, 62

## **E**

[Kod za brzu uslugu,](#page-60-1) 61

# **F**

[Factory Image Restore,](#page-56-0) 57

#### Ī **I**

[informacije o ergonomiji,](#page-61-2) 62 [informacije o jamstvu,](#page-61-3) 62 [informacije o podršci,](#page-61-4) 62 [informacije o zakonskim](#page-61-5)  odredbama, 62 Internet[lokator mreže Wi-Fi Catcher,](#page-10-0) 11 pos[tavljanje,](#page-15-0) 16 povez[ivanje,](#page-15-1) 16 prekidač bežič[ne mreže,](#page-10-0) 11

# **K**

ključ pro[izvoda za operativni](#page-61-6)  sustav, 62

[kontaktiranje tvrtke Dell,](#page-62-0) 63, [69](#page-68-2)

# **L**

[Licencni ugovor s krajnjim](#page-61-7)  korisnikom (EULA), 62

## **M**

medij [Drivers and Utilities,](#page-60-2) 61 opera[tivni sustav,](#page-60-3) 61 [medij Drivers and Utilities,](#page-51-2) 52, [61](#page-60-2) [Dell Diagnostics,](#page-41-2) 42 [medij s operativnim sustavom,](#page-60-3) 61 memorija [rješavanje problema,](#page-44-0) 45 mreže[lokator mreže Wi-Fi Catcher,](#page-10-0) 11 [preg](#page-14-0)led, 15 prekidač bežič[ne mreže,](#page-10-0) 11

# **N**

napajanje [rješavanje problema,](#page-43-1) 44 [stanje indikatora napajanja,](#page-43-1) 44 [Notebook System Software,](#page-60-4) 61

# **O**

operativni sustav [Dell Factory Image Restore,](#page-56-2) 57 [mediji,](#page-57-0) 58 [PC Restore,](#page-56-2) 57 ponovna [instalacija,](#page-60-3) 61 Vrać[anje sustava,](#page-53-1) 54 [oznaka Windows licence,](#page-61-8) 62

# **P**

[PC Restore,](#page-56-2) 57 po[drška,](#page-62-0) 63 [DellConnect,](#page-63-3) 64 [internetske usluge,](#page-63-4) 64 [kontaktiranje tvrtke Dell,](#page-68-2) 69 reg[ije,](#page-63-4) 64 tehnička i korisnič[ka podrška,](#page-63-2) 64 ponovna instalacija [softver,](#page-50-0) 51 upravljač[ki i uslužni programi,](#page-51-3) 52 poruke o pogreškama zvuč[ne šifre,](#page-30-1) 31 postavljanje [Internet,](#page-15-0) 16 povezivanje [AC adapter,](#page-12-0) 13 [IEEE 1394 ure](#page-13-0)đaji, 14 [Internet,](#page-15-1) 16 pr[ijenos informacija na novo](#page-16-0)  računalo, 17 problemi vrać[anje na prethodno stanje,](#page-54-1) 55
### **R**

računalospec[ifikacije,](#page-20-0) 21 [rješavanje problema,](#page-30-0) 31, [62](#page-61-0) [Dell Diagnostics,](#page-41-0) 42 [indikatori napajanja,](#page-30-1) 31 [memorija,](#page-44-0) 45 [napajanje,](#page-43-0) 44 p[lavi zaslon,](#page-46-0) 47 poru[ke o pogreškama,](#page-32-0) 33 [program se ru](#page-45-0)ši, 46 rač[unalo ne odgovara,](#page-45-0) 46 savieti, 44 [softver,](#page-45-0) 46-[47](#page-46-1) [stanje indikatora napajanja,](#page-43-0) 44 usklađ[enost programa i sustava](#page-46-1)  Windows, 47 vrać[anje sustava u prethodno](#page-53-0)  [stanje,](#page-53-0) 54-[55](#page-54-0)

# **S**

[S.M.A.R.T,](#page-40-0) 41 [Servisna oznaka,](#page-60-0) 61 [Servisni priru](#page-61-1)čnik, 62 [sigurnosne informacije,](#page-61-2) 62 softver[ažuriranje,](#page-47-0) 48 ponovna [instalacija,](#page-50-0) 51 pro[blemi,](#page-46-1) 47 [rješavanje problema,](#page-45-1) 46-[47](#page-46-2) spec[ifikacije,](#page-20-0) 21

# **T**

[traženje informacija,](#page-60-1) 61

### **U**

upravljački i uslužni programi vrać[anje na prethodnu verziju,](#page-51-0) 52 upravljač[ki programi,](#page-50-1) 51 [identifikacija,](#page-50-2) 51 [medij Drivers and Utilities,](#page-60-2) 61 ponovna [instalacija,](#page-51-1) 52 [Uvjeti i odredbe,](#page-61-3) 62

#### **V**

Vrać[anje sustava,](#page-53-0) 54-[55](#page-54-0) omoguć[avanje,](#page-55-0) 56

#### **W**

Windows VistaČ[arobnjak za programsku](#page-46-1)  kompatibilnost, 47 [Dell Factory Image Restore,](#page-56-0) 57 ponovna [instalacija,](#page-60-3) 61 Vrać[anje sustava,](#page-53-0) 54-[55](#page-54-0) Windows XPČ[arobnjak za prijenos datoteka i](#page-16-0)  postavki, 17 [PC Restore,](#page-56-0) 57 ponovna [instalacija,](#page-60-3) 61 pos[tavljanje internetske veze,](#page-16-1) 17 vrać[anje na prijašnju verziju](#page-51-2)  upravljačkog programa, 52 Vrać[anje sustava,](#page-53-0) 54-[55](#page-54-0) vraćanje upravljač[kog programa](#page-51-2)  uređaja, 52

# **Z**

zvuč[ne šifre,](#page-30-2) 31